# RAID 사용 설명서

#### © Copyright 2009 Hewlett-Packard Development Company, L.P.

Intel 은 미국 및 다른 국가에서 Intel Corporation 의 상표입니다. Microsoft, Windows 및 Windows Vista 는 Microsoft Corporation 의 미국 등록 상표입니다.

본 설명서의 내용은 사전 통지 없이 변경될 수 있습니다. HP 제품 및 서비스에 대한 유 일한 보증은 제품 및 서비스와 함께 동봉된 보증서에 명시되어 있습니다. 본 설명서에는 어떠한 추가 보증 내용도 들어 있지 않습니 다. HP 는 본 설명서의 기술상 또는 편집상 오류나 누락에 대해 책임지지 않습니다.

초판: 2009 년 10 월

문서 부품 번호: 572439-AD1

#### 제품 고지 사항

본 설명서에서는 대부분의 모델에 공통적인 기능에 대해 설명합니다. 컴퓨터 모델에 따라 일부 기능이 지원되지 않을 수 있습니다.

# 목차

### 1 소개

#### 2 RAID 기술 개요

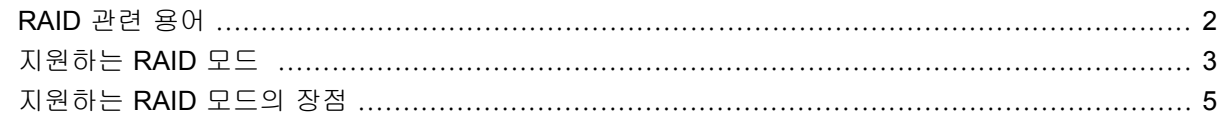

#### 3 지원하는 운영 체제와 장치

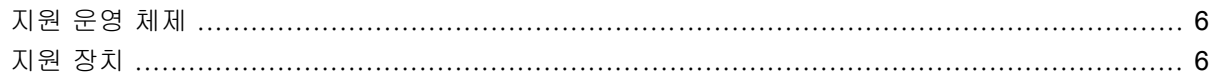

#### 4 Intel Matrix Storage Manager 기능

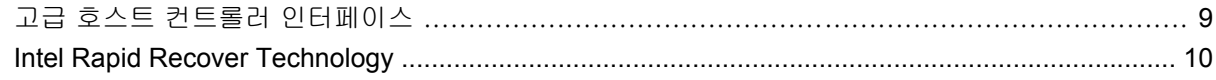

#### 5 RAID 볼륨 설정

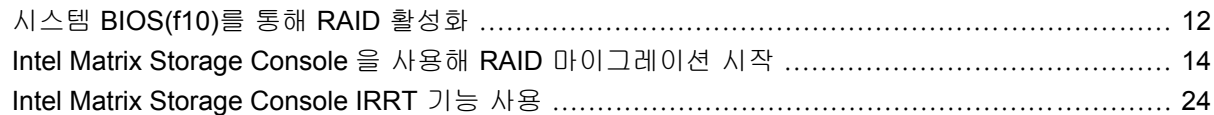

### 6 RAID 드라이브를 RAID 외 구성으로 재설정

#### 7 FAQ

Matrix RAID 에서는 단일 RAID 볼륨에서 RAID 0 과 RAID 1 을 모두 사용할 수 있나요? ............. 29 복구 HDD 가 도킹 스테이션 SATA 스왑 가능 베이에 있을 때 컴퓨터를 분리해도 되나요? .......... 29

# <span id="page-4-0"></span>**1** 소개

최근까지 대부분 노트북 PC 사용자들이 하드 드라이브 장애시 데이터 손실을 방지하기 위해 사용할 수 있는 옵션은 한정적이었습니다. 두 가지 옵션이 있었는데, 백업 드라이브에 파일을 직접 복사하는 것과 번거롭게 백업 소프트웨어를 사용하는 것이 그것이었습니다. 만일 사용자들이 하드 드라이브 장 애가 발생하기 전에 이러한 평범한 작업 중 어느 하나라도 수행하지 못할 경우, 그 드라이브에 있는 데 이터 일부라도 복구하는데 상당히 많은 시간과 비용을 들여야 했습니다. 서버 및 데스크탑 컴퓨터 사 용자들은 오랜 시간 RAID 기술의 보안과 이점을 이용해 드라이브 장애시 데이터를 복구해왔습니다.

HP 에서는 이제 노트북 컴퓨터 사용자들을 위해 드라이브 장애시 또는 바이러스 공격시 SATA 디스크 드라이브에 있는 데이터를 보호할 수 있는 간단한 RAID 솔루션을 공급하고 있습니다. HP 의 RAID 솔 루션은 또한 대용량 파일을 처리하는 일이 잦아 컴퓨터의 스토리지 성능을 높여야 하는 노트북 PC 사 용자들에게도 유용합니다.

주: 본 설명서에 들어있는 그림은 영어로만 되어있습니다.

# <span id="page-5-0"></span>**2 RAID** 기술 개요

이 장에서는 본 설명서에서 사용하고 있는 용어를 정의하고 HP 비즈니스 노트북 PC 가 지원하는 RAID 기술에 대해 설명합니다.

# **RAID** 관련 용어

아래 표에 나와있는 용어 중 일부는 보다 넓은 의미를 갖고 있으나 본 설명서에서 설명하는 RAID 구현 방식을 기준으로 정의해 놓은 것입니다.

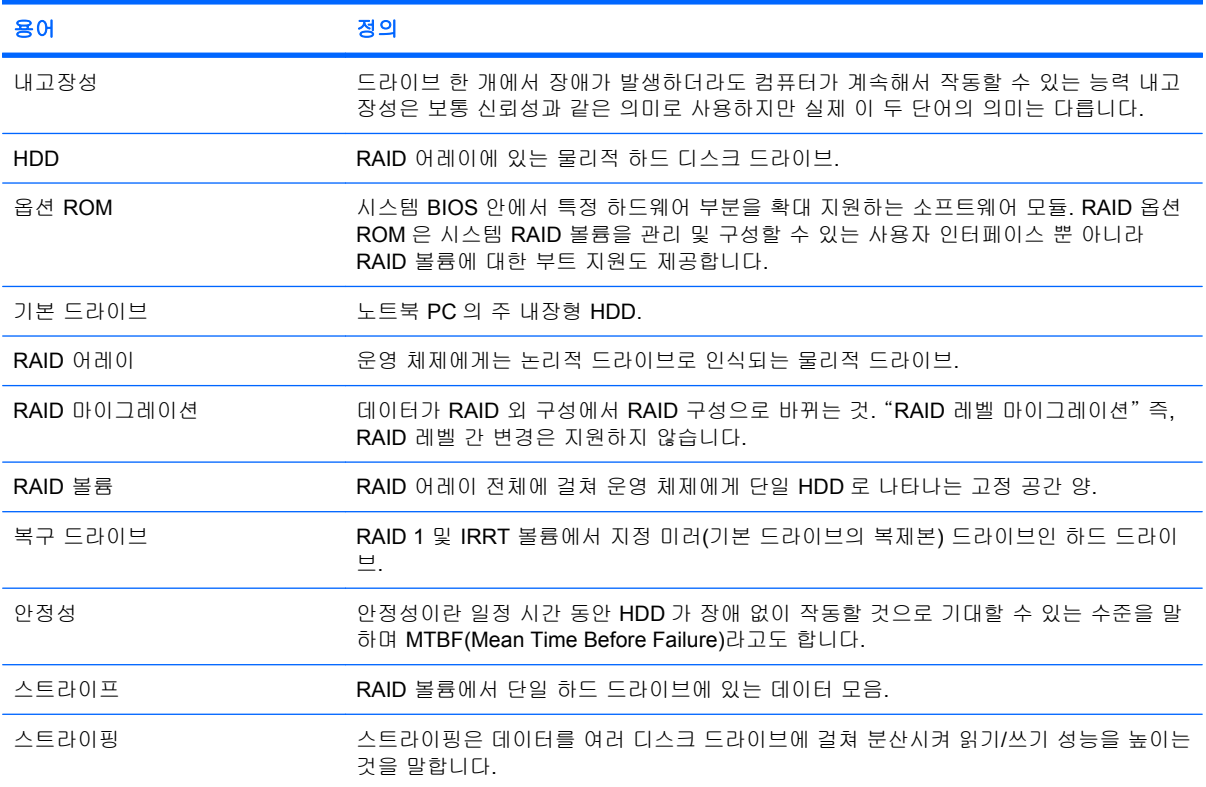

# <span id="page-6-0"></span>지원하는 **RAID** 모드

HP 비즈니스 노트북 PC 가 지원하는 RAID 모드로는 아래서 설명하는 대로 RAID 0, RAID 1, Intel® Rapid Recover Technology (RAID 1 를 강화한 것)가 있습니다. 각 RAID 모드마다 SATA HDD 가 두 개 씩 필요합니다. 그러기 위해서는 노트북 PC 의 Upgrade Bay 또는 eSATA 포트(있는 경우)에 또는 HP 어드밴스드 도킹 스테이션의 SATA 스왑 가능 베이에 보조 SATA 하드 드라이브를 끼워넣으면 됩 니다(6[페이지의 지원 장치](#page-9-0) 참조). RAID 5 와 RAID 10 은 지원하지 않습니다.

### **RAID 0**

RAID 0 은 두 드라이브 모두에 걸쳐 데이터를 스트라이핑 즉, 분산시킵니다. 따라서 두 드라이브에서 동시에 데이터를 읽을 수 있기 때문에 데이터, 특히 대용량 파일도 보다 빠르게 읽을 수 있습니다. 하 지만 RAID 0 은 내고장성이 없어서 어느 드라이브 하나에서 장애가 발생하면 어레이 전체가 기능을 멈 추게 됩니다.

### **RAID 1**

RAID 1 은 동일 데이터를 두 HDD 에 복사 즉, 미러링합니다. 따라서 HDD 한 개에서 장애가 발생하면 RAID 1 은 나머지 HDD 로부터 데이터를 복구할 수 있습니다.

### **Intel® Rapid Recover Technology**

IRRT(Intel Rapid Recover Technology)는 Intel® Matrix Storage Manager 소프트웨어의 한 기능입니 다. IRRT 는 몇 가지 기능을 통해 RAID 1 기능성을 강화하여 사용자가 보다 쉽게 지정 복구 드라이브 로 데이터를 미러링할 수 있도록 만듭니다. 예를 들어, IRRT 에서는 사용자가 연속적으로 또는 요청할 때마다 복구 볼륨을 업데이트하도록 결정할 수 있습니다. IRRT 는 또한 도킹 스테이션 베이에 복구 드 라이브가 있을 경우 컴퓨터를 연결하거나 분리할 수도 있습니다.

### **RAID** 모드 요약

아래 표에서는 지원하는 RAID 모드의 기능, 응용프로그램, 장/단점에 대해 기술하고 있습니다.

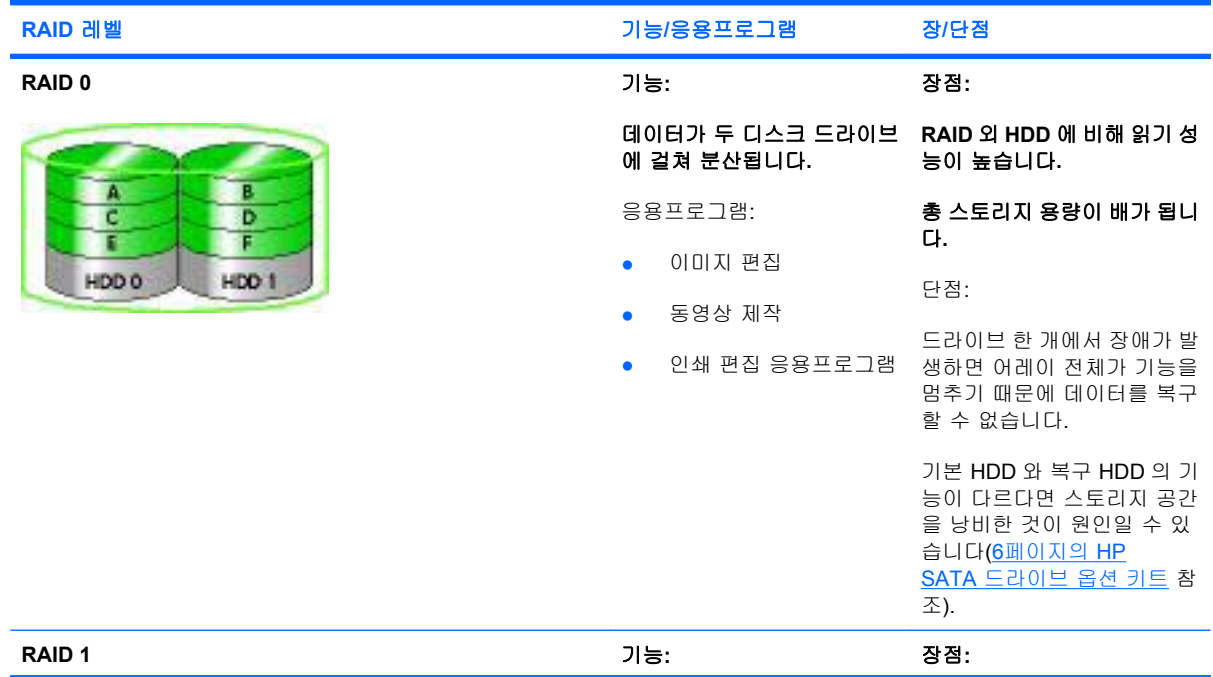

<span id="page-7-0"></span>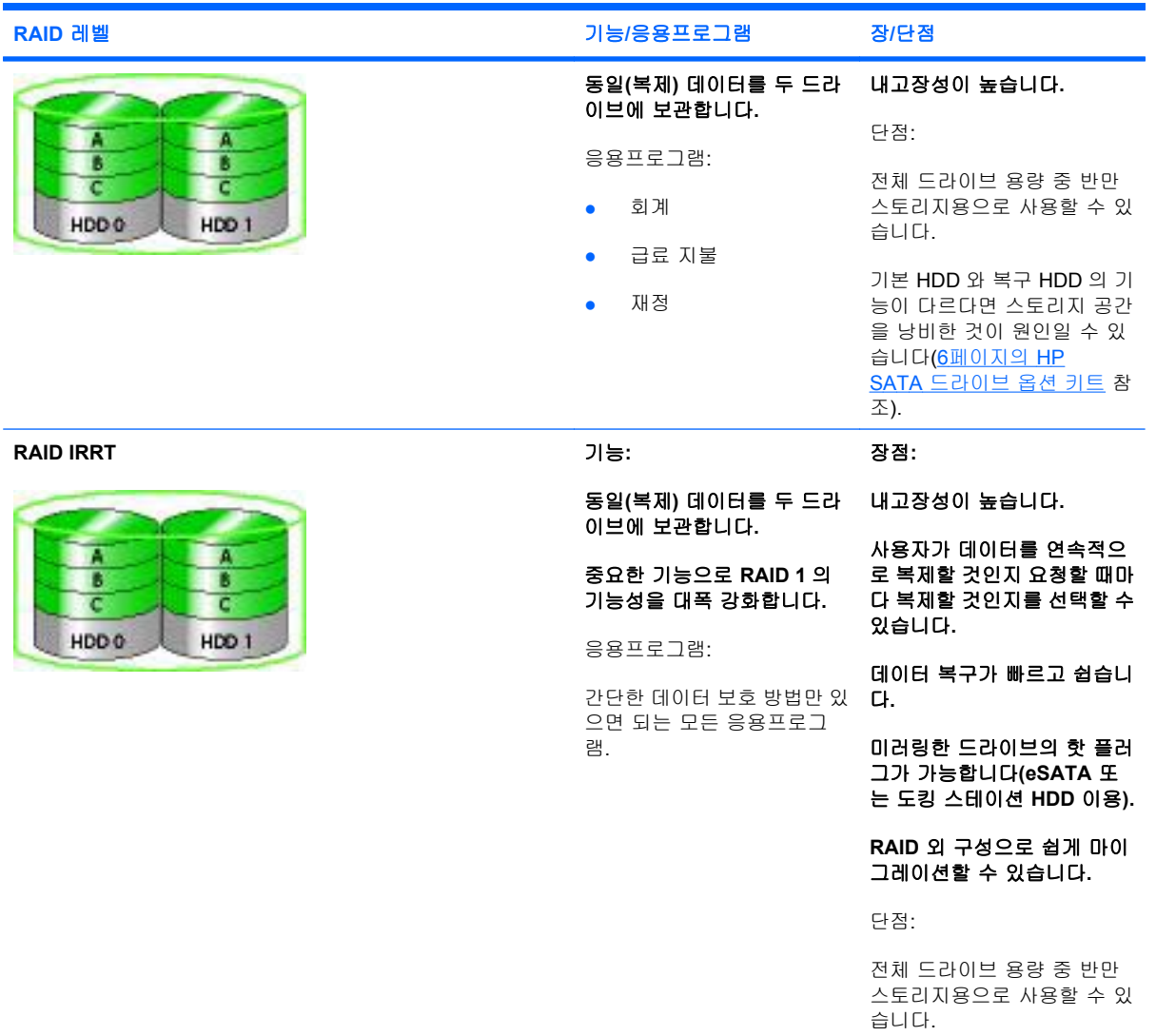

기본 HDD 와 복구 HDD 의 기 능이 다르다면 스토리지 공간 을 낭비한 것이 원인일 수 있 습니다.

# <span id="page-8-0"></span>지원하는 **RAID** 모드의 장점

내고장성과 성능은 RAID 모드를 선택할 때 반드시 알아야 하는 중요한 용어입니다.

### 내고장성

내고장성은 드라이브 한 개에서 장애가 발생했을 때 RAID 어레이가 이를 견디고 복구할 수 있는 능력 입니다. 내고장성은 이중성으로 인해 생깁니다. 따라서 RAID 0 은 데이터를 다른 HDD 로 복사할 수 없 기 때문에 내고장성이 없습니다. RAID 1 과 IRRT 에서는 드라이브 한 개가 고장나더라도 어레이 전체 가 기능을 멈추지는 않습니다. 하지만 IRRT 를 함께 사용하는 것이 RAID 1 만 사용하는 것보다 단일 파일 또는 전체 HDD 를 복구하는 것이 훨씬 더 간단합니다.

### 성능

성능은 이해하기가 쉽지만 여기에는 몇 가지 요소가 포함되고 그 중 일부는 본 설명서의 범위를 벗어 나기 때문에 성능을 측정하기란 쉬운 일이 아닙니다. 전체 스톨지 성능은 쓰기 성능과 읽기 성능으로 파악하는데, 이 두 성능 모두 선택한 RAID 기술에 따라 달라집니다.

- RAID 0(스트라이핑)은 데이터를 두 HDD 에서 동시에 읽고 쓸 수 있기 때문에 전체적인 스토리지 성능이 높아집니다.
- IRRT 와 RAID 1(미러링)은 두 HDD 에 모두 같은 데이터를 작성하므로 쓰기 속도가 느려질 수 있 습니다. 하지만 두 HDD 모두에서 데이터를 읽을 수 있기 때문에 읽기 성능은 RAID 외 단일 HDD 에 비해 높습니다.

# <span id="page-9-0"></span>**3** 지원하는 운영 체제와 장치

## 지원 운영 체제

HP RAID 는 32 비트 및 64 비트 Microsoft® Windows® XP Professional (SP1, SP2, SP3), Windows Vista® (SP1, SP2) 및 Windows 7 운영 체제를 지원합니다.

# 지원 장치

이 단원에서는 SATA 드라이브, 컴퓨터, 도킹 스테이션 등 RAID 마이그레이션을 지원하는 장치에 대 해 설명합니다. 지원 장치는 아래 표에 간략히 기술해 놓았고 자세한 내용은 그 이후에 나와있습니다. RAID 로 마이그레이션할 때에는 컴퓨터나 도킹 스테이션에 연결한 외장형 USB 2.0 SATA 드라이브를 사용할 수 없습니다.

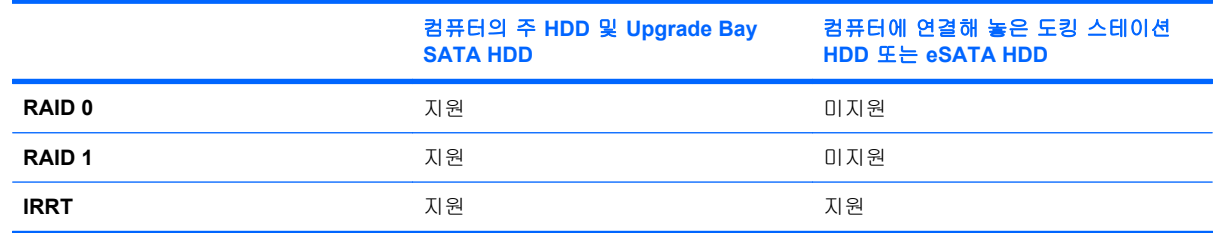

### **HP SATA** 드라이브 옵션 키트

HP 는 RAID 마이그레이션을 지원하기 위해 노트북 PC Upgrade Bay 및 도킹 스테이션 SATA 스왑 가 능 베이용 SATA 드라이브 옵션 키트를 공급하고 있습니다. 최적의 RAID 성능을 얻으려면 두 드라이 브의 속도가 같은 것이 좋습니다. 하지만, 지원하는 HP 비즈니스 노트북 PC 에서는 RAID 볼륨 하나에 서 속도가 서로 다른 드라이브를 사용할 수도 있습니다.

RAID 마이그레이션 시에도 성능이 다른 드라이브를 사용할 수 있지만 보조(복구) 드라이브의 성능이 기본 드라이브의 성능 이상이어야 합니다. 예를 들어, 기본 드라이브가 200GB 라면 Upgrade Bay 에 200GB 이상인 드라이브가 있어야만 RAID 볼륨을 구성할 수 있습니다. 보조 드라이브의 성능이 기본 드라이브의 성능보다 높더라도 보조 드라이브의 초과 성능에는 액세스할 수 없습니다. 예를 들어 기본 드라이브가 160GB, 보조 드라이브가 250GB 일 경우, RAID 구성에서는 이 보조 드라이브 중 160GB 만 사용할 수 있습니다. 따라서 최적의 RAID 성능을 얻으려면 두 드라이브의 속도가 같은 것이 좋습니 다.

### **eSATA HDD (**일부 모델만 해당**)**

외장형 SATA 또는 eSATA 는 표준 USB 2.0 인터페이스를 사용해 SATA 드라이브보다 최고 6 배까지 빠른 데이터 전송 속도를 얻을 수 있는 외장형 인터페이스입니다. 아래 그림에서는 기본 HDD **(1)**와 eSATA 드라이브 **(2)**를 eSATA 포트(일부 모델만 해당)에 연결하여 RAID IRRT 를 사용할 수 있는 지원

<span id="page-10-0"></span>노트북 PC 입니다. eSATA 드라이브의 성능과 관련하여, 노트북 PC Upgrade Bay 에 있는 보조 드라이 브에 대해 기술한 것과 같은 권장사항이 적용됩니다.

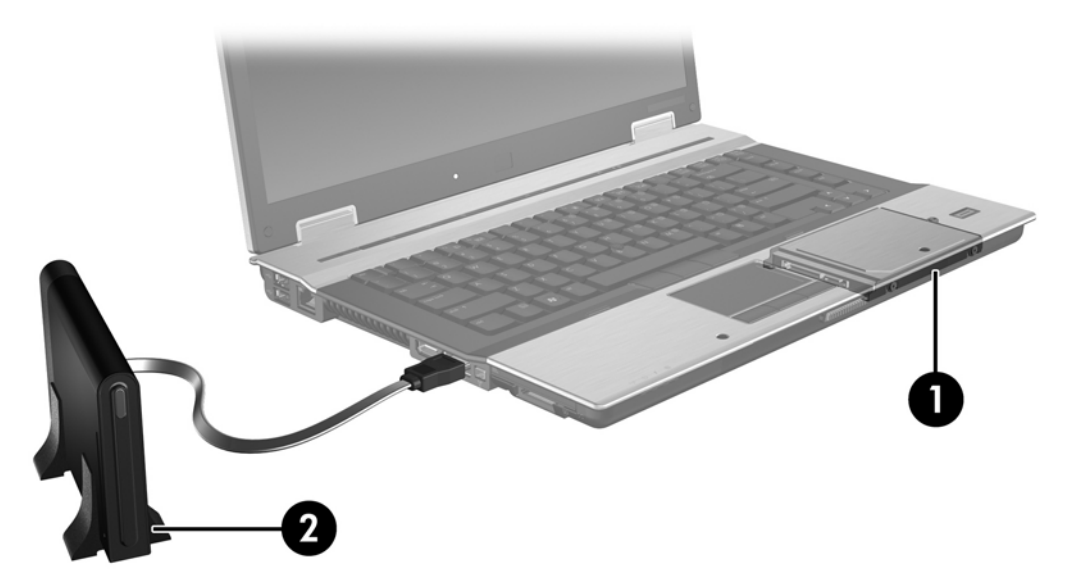

### **HP** 비즈니스 노트북 **PC**

HP 비즈니스 노트북 PC 는 Intel® Matrix Storage Manager 소프트웨어(v8.0.2 이상)를 사용하고 Upgrade Bay 에 보조 SATA 드라이브를 연결하여 RAID 를 지원합니다.

아래 그림에서는 기본 HDD **(1)**와 보조 SATA 드라이브를 Upgrade Bay **(2)**에 연결하여 RAID 0, RAID 1, IRRT 를 지원하는 노트북 PC 입니다.

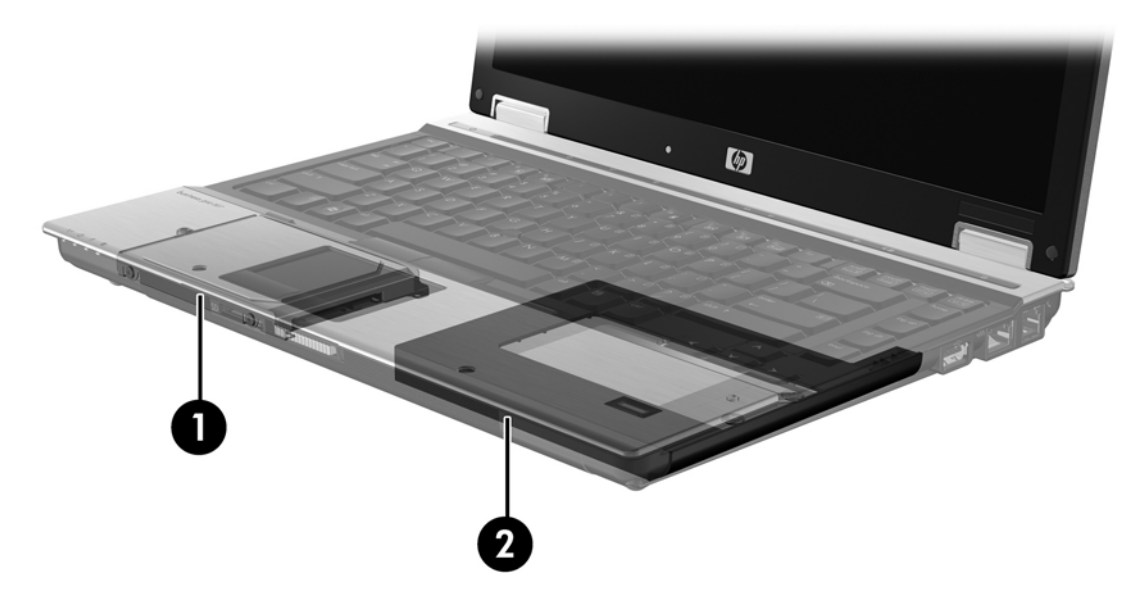

### <span id="page-11-0"></span>**HP** 어드밴스드 도킹 스테이션

IRRT 는 연결 및 분리가 가능합니다. 기본 HDD **(1)**와 HP 어드밴스드 도킹 스테이션 **(2)**의 SATA 스왑 가능 베이에 연결한 HDD(선택 사양) 사이에 미러링을 구현할 때 사용할 수 있습니다.

아래 그림에서는 SATA 스왑 가능 베이에 복구 HDD 가 있어 IRRT 를 지원하는 HP 어드밴스드 도킹 스테이션입니다.

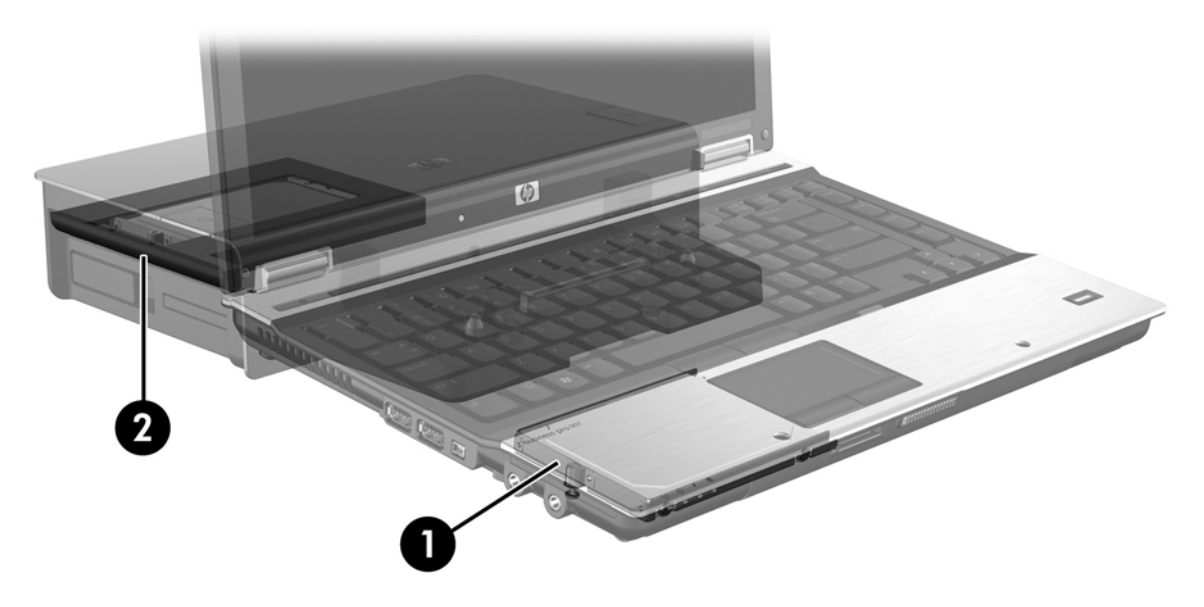

# <span id="page-12-0"></span>**4 Intel Matrix Storage Manager** 기능

Intel Matrix Storage Manager 가 지원하는 기능은 다음과 같습니다.

# 고급 호스트 컨트롤러 인터페이스

AHCI(고급 호스트 컨트롤러 인터페이스)는 스토리지 드라이버에서 Native Command Queuing 및 핫 플러그 기능 등 고급 SATA 기능을 이용할 수 있는 사양입니다. 이러한 기능을 사용하려면 시스템 BIOS 에서 AHCI 를 활성화해야 합니다(12[페이지의 시스템](#page-15-0) BIOS(f10)를 통해 RAID 활성화 참조). 지 원 HP 비즈니스 노트북 PC 에서는 기본적으로 AHCI 가 활성화되어 있습니다.

### **Native Command Queuing**

읽기/쓰기 드라이브 헤드가 HDD 플래터에서 쓰기 요청을 받은 순서대로 동심원(트랙)에 데이터를 작 성합니다. 응용프로그램마다 플래터에 작성한 순서대로 데이터를 요청하는 일이 거의 없기 때문에 HDD 가 읽기 요청을 수신한 순서로 드라이브 헤드가 데이터를 배정해야 한다면 지연시간이 길어집니 다. NCQ(Native Command Queuing)를 이용하면 SATA HDD 가 명령어를 여러 개 수신하여 성능을 높 일 수 있도록 실행 순서를 정할 수 있습니다. 이것은 엘리베이터가 이동 시간과 기계적 마모를 최소화 할 수 있도록 층 정지 명령 순서를 자동으로 조절하는 방식과 비슷합니다. 이와 마찬가지로, NCQ 도 아직 해결하지 않은 여러 읽기/쓰기 요청을 실행하는 데 드는 지연시간과 불필요한 드라이브 헤드 운 동을 줄여 성능과 안정성을 높여줍니다. NCQ 를 이용하려면 시스템 BIOS, SATA 컨트롤러, 컨트롤러 드라이버가 이를 지원해야 합니다.

### 핫 플러그 기능

핫 플러그 기능은 노트북 PC 를 사용중일 때에도 SATA 보구 HDD 를 분리하거나 장착할 수 있도록 만 듭니다. 복구 HDD 를 eSATA 포트에 연결하거나 도킹 스테이션 SATA 스왑 가능 베이에 설치할 경우 에 핫 플러그 기능을 이용할 수 있습니다. 예를 들어, 베이에 광 드라이브를 임시로 설치해야 할 경우 노트북 PC 가 실행 중일 때 도킹 스테이션 SATA 스왑 가능 베이에 있는 복구 HDD 를 분리할 수 있습 니다. 핫 플러그 기능은 또한 언제라도 컴퓨터를 연결하고 분리하는 것이 가능하도록 만듭니다.

## <span id="page-13-0"></span>**Intel Rapid Recover Technology**

Intel Matrix Storage Manager 가 지원하는 IRRT 기능은 다음과 같습니다.

### 미러링 업데이트 정책

IRRT 를 사용할 경우 미러 HDD 를 업데이트하는 주기를 결정할 수 있습니다. '연속'과 '요청시' 중에서 하나를 선택하면 됩니다. 연속 업데이트 정책을 이용하면 두 드라이브가 모두 시스템에 연결되어 있는 한 기본 드라이브에 있는 데이터를 동시에 미러 드라이브로 복사합니다. 도킹 스테이션 복구 드라이브 를 사용중일 때 컴퓨터를 분리하면 노트북을 다시 연결할 때 기본 HDD 에 있는 새로운 데이터나 수정 한 데이터가 모두 자동으로 복구 HDD 로 복사됩니다. 이 정책을 이용하면 노트북 분리 시 중단되었던 미러링 작업을 완료할 수도 있습니다.

'요청시 업데이트' 정책을 이용할 경우에는 IRRT 에서 **Update Recovery Volume** 을 선택할 때에만 기 본 HDD 에 있는 데이터가 미러 HDD 로 복사됩니다. 요청 후에는 기본 드라이브에 있는 새로운 파일이 나 업데이트한 파일만 미러 HDD 로 복사됩니다. '요청시' 정책에서는 기본 HDD 에 있는 해당 파일이 손상될 경우 미러 HDD 를 업데이트하기 전에 그 파일을 복구할 수 있습니다. '요청시' 정책은 또한 기본 HDD 가 바이러스의 공격을 받을 때 미러 HDD 에 있는 데이터를 보호하는데, 단, 바이러스 공격 후 미러 HDD 를 업데이트하지 않은 경우에 한합니다.

### 자동 **HDD** 전환 및 고속 복구

기본 HDD 에 장애가 발생할 경우, 사용자 개입 없이도 IRRT 가 알아서 복제 드라이브로 전환해줍니 다. IRRT 는 메시지를 표시하여 기본 HDD 장애 사실을 사용자에게 알려줍니다. 한 편, 복제 HDD 로부 터 컴퓨터를 부팅할 수 있습니다. 새로운 기본 HDD 를 설치하고 컴퓨터를 부팅하면 IRRT 의 고속 복 구 기능이 복제 데이터를 모두 새 HDD 로 복사합니다.

주: 요청시 업데이트 정책을 이용하는 중에 기본 HDD 에서 장애가 발생하거나 기본 HDD 에 있는 파 일이 손상될 경우, 복제되지 않은 데이터는 모두 잃게 됩니다.

### **RAID** 로부터 그 외 구성으로 마이그레이션 간소화

사용자들은 27페이지의 RAID 드라이브를 RAID [외 구성으로 재설정](#page-30-0)에 있는 지침을 따라 RAID 1 또는 IRRT 볼륨을 RAID 외 HDD 두 개로 데이터를 마이그레이션할 수 있으며, 이를 "어레이 나누 기"라고 합니다.

RAID 1 에서 IRRT 로 마이그레이션하는 것도 가능합니다. 하지만 RAID 0 에서 RAID 1 로 마이그레이 션하거나 RAID 0 에서 RAID 외 기본 HDD 로 마이그레이션하는 것을 불가합니다.

주: 언제든지 **Modify Volume Update Policy** 를 마우스 오른쪽 버튼으로 눌러 미러 업데이트 정책을 변경할 수 있습니다.

<span id="page-14-0"></span>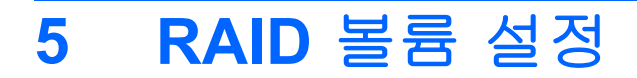

아래 지침에서는 컴퓨터 Upgrade Bay 나 도킹 스테이션의 SATA 스왑 가능 베이에 또는 노트북 PC 의 eSATA 포트에 지원 HDD 를 설치하거나 연결한 것을 전제로 합니다(6[페이지의 지원 장치](#page-9-0) 참조).

기본 RAID 마이그레이션 절차는 다음과 같습니다.

- 시스템 BIOS 를 통해 RAID 를 활성화합니다.
- Intel® Matrix Storage Console 을 사용해 RAID 마이그레이션을 실행합니다.
- 주의: 다음 절차를 시작하기 전에 노트북 PC 를 AC 전원에 연결해야 합니다. RAID 마이그레이션 중 전원이 끊기면 데이터를 잃을 수도 있습니다.

# <span id="page-15-0"></span>시스템 **BIOS(f10)**를 통해 **RAID** 활성화

주: 다음 절차에서는 컴퓨터와 함께 받은 HDD 이미지를 사용하는 것을 전제로 합니다. 컴퓨터에 다 른 이미지를 설치하면 *먼저* 시스템 BIOS (f10)를 통해 RAID 를 활성화한 다음 운영 체제를 비롯해 Intel Matrix Storage 드라이버 등 필요한 드라이버를 모두 설치해야 합니다. 그리고 나서 14[페이지의](#page-17-0) Intel Matrix Storage Console 을 사용해 RAID [마이그레이션 시작에](#page-17-0) 있는 절차를 따릅니다.

사용자들은 시스템 BIOS 를 통해 RAID 기능을 활성화하여 SATA 호스트 컨트롤러를 RAID 용으로 전 환해야 합니다. 절차는 다음과 같습니다.

- **1.** 컴퓨터를 켜거나 다시 시작합니다.
- **2.** 컴퓨터를 부팅하자마자 f10 을 누릅니다.

제 때 f10 을 누르지 않으면 컴퓨터를 다시 시작한 다음 f10 을 다시 눌러 유틸리티에 액세스해야 합니다.

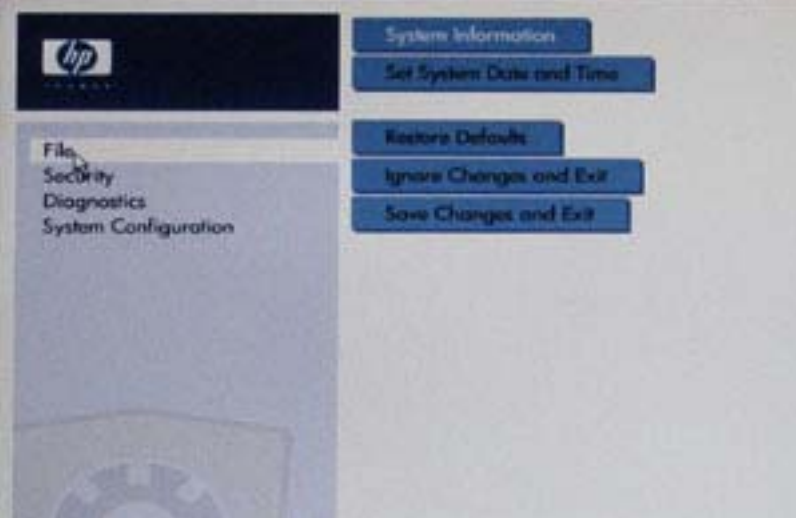

**3.** 시스템 BIOS 에서 **System Configuration > Device Configurations** 을 선택합니다.

- **4. Device Configurations** 창에서 **SATA Device Mode** 오른쪽에 있는 **RAID** 를 선택합니다. 다음과 같은 메시지가 나타나면 **Yes** 를 누릅니다. "Changing this setting may require reinstallation of your operating system. Are you sure you want to proceed?"
	- 주: 노트북 PC 에 기본으로 제공되는 HDD 이미지에는 운영 체제를 다시 설치하지 않고도 AHCI 와 RAID 모드를 상호 전환할 수 있는 드라이버가 들어있습니다. 다른 HDD 이미지를 사용 하려면 운영 체제를 다시 설치해야 할 수도 있습니다.

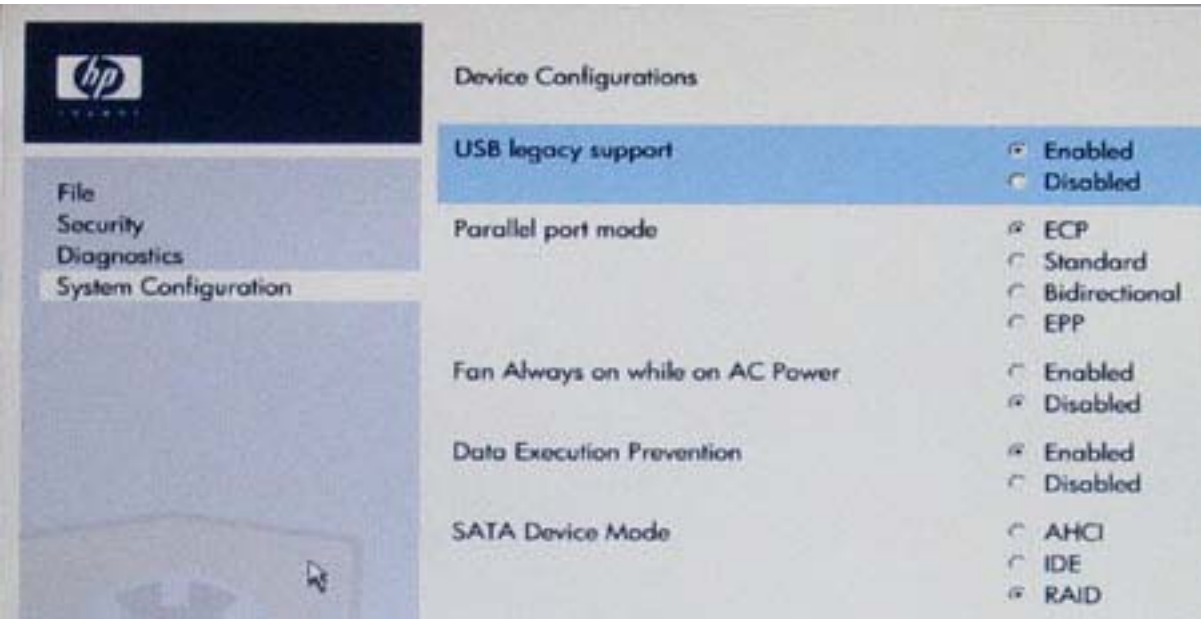

- **5. File > Save Changes and Exit** 를 선택합니다. 그런 다음 **Yes** 를 눌러 변경사항을 저장합니다. 변 경사항을 적용하고 싶지 않다면 **Ignore Changes and Exit** 를 선택하면 됩니다.
	- $\triangle$  주의: ROM 이 f10 컴퓨터 설정 변경사항을 저장하는 중에 컴퓨터 전원을 끄면 CMOS 가 손상될 수 있으니 주의하십시오. f10 설정 화면에서 빠져나온 다음에만 컴퓨터를 꺼야 합니다.
- **6.** 운영 체제를 부팅하면 RAID 마이그레이션 절차를 시작할 수 있습니다.

## <span id="page-17-0"></span>**Intel Matrix Storage Console** 을 사용해 **RAID** 마이그레이션 시작

- **1.** 시작 **>** 모든 프로그램 **> Intel Matrix Storage Manager > Intel Matrix Storage Console** 을 선 택해 Intel Matrix Storage Console (Console)을 엽니다.
	- 주: Windows Vista 에는 컴퓨터의 보안 수준을 높이기 위한 사용자 계정 컨트롤 기능이 있습니 다. 소프트웨어 설치, 유틸리티 실행 또는 Windows 설정 변경과 같은 작업을 할 때 사용자의 허 가 또는 암호를 요청하는 메시지가 나타날 수 있습니다. 자세한 내용은 Windows 도움말을 참조 하십시오.

콘솔은 기본 모드로 시작하여 설치한 드라이브의 상태를 알려줍니다. 사용할 수 있는 RAID 레벨 은 보조 HDD 의 위치에 따라 달라집니다. 예를 들어, 보조 드라이브가 노트북 PC Upgrade Bay 에 있다면 그림에서와 같이 RAID 옵션 세 가지를 모두 사용할 수 있습니다.

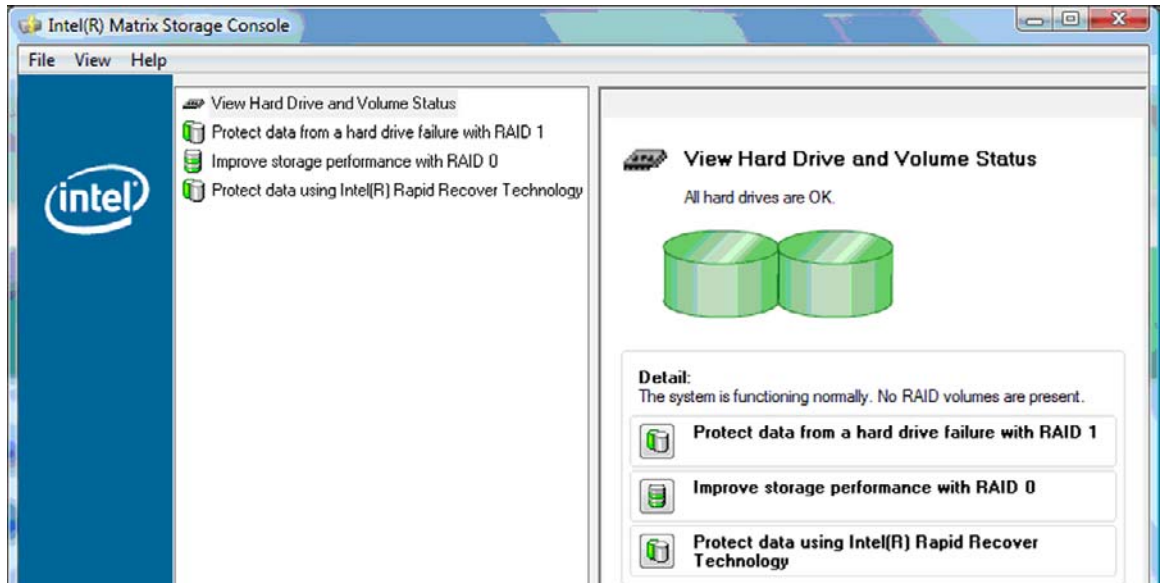

보조 HDD 가 도킹 스테이션 베이에 있거나 노트북 PC(일부 모델만 해당)의 eSTAT 포트에 연결 되어 있다면 RAID 옵션으로 IRRT 만 사용할 수 있습니다.

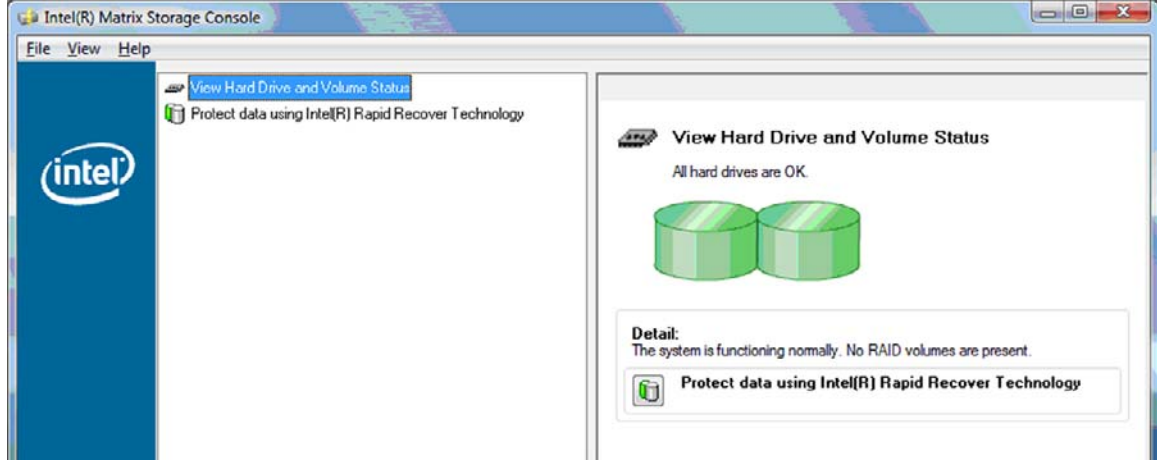

**2.** 왼쪽 창에서 사용 가능한 RAID 레벨을 하나 선택하면 오른쪽 창에 그에 대한 설명이 나타납니 다. 응용프로그램에 가장 적합한 RAID 레벨을 선택한 다음 다음 단원 중 한 단원에 있는 해당 지

침을 따릅니다. 고급 사용자이거나 더 많은 옵션을 원할 경우 22[페이지의](#page-25-0) Intel Matrix Storage Console [의 고급 기능을](#page-25-0) 참조하십시오.

### <span id="page-18-0"></span>**RAID 1** 로 마이그레이션

**1.** 왼쪽 창에서 **Protect data from a hard drive failure with RAID 1** 을 선택한 다음 오른쪽 창 에서 **Create a RAID 1 volume** 옆에 있는 아이콘을 누릅니다. 확인 메시지가 나타나면 **Yes** 를 눌 러 마이그레이션을 시작하거나 **No** 를 눌러 마이그레이션을 취소합니다.

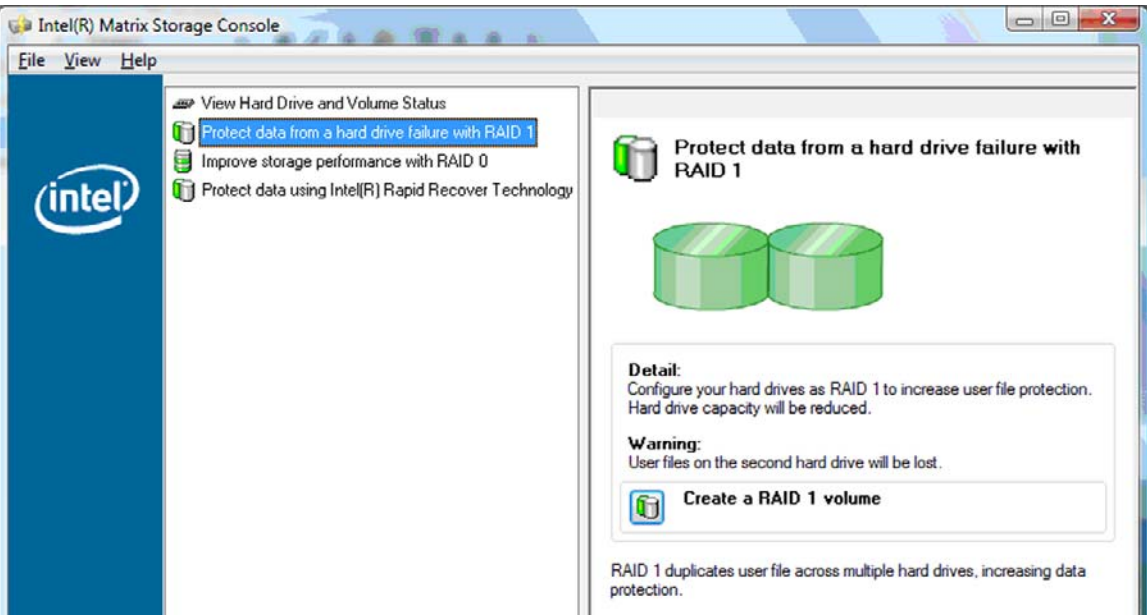

**2.** 별도 창에 RAID 1 마이그레이션 진행 상황이 표시됩니다. 콘솔과 진행상황 창을 최소화하여 마이 그레이션 프로세스 중 컴퓨터를 사용할 수 있습니다.

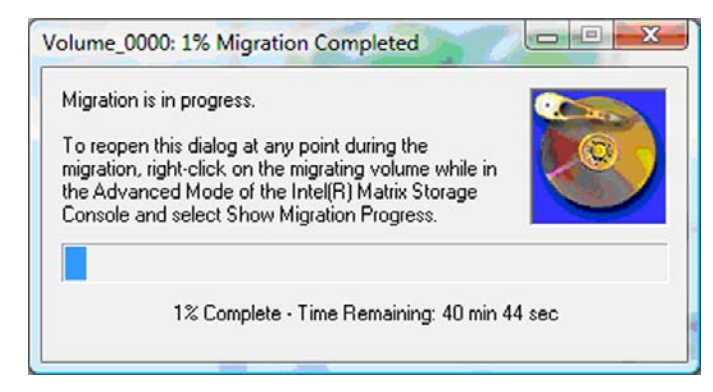

<span id="page-19-0"></span>**3.** 마이그레이션이 완료되면 하드 드라이브 및 볼륨 상태가 표시됩니다.

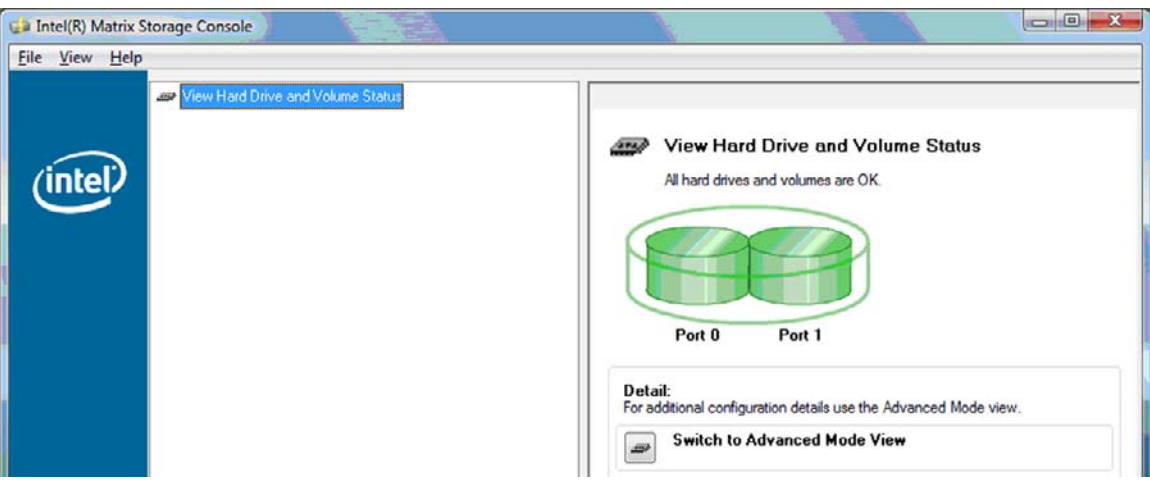

**4.** 콘솔 창을 닫고 열려 있는 파일이 있으면 모두 저장한 다음 컴퓨터를 재부팅합니다.

### **RAID 0** 으로 마이그레이션

- 주: RAID 0 으로 마이그레이션하려면 추가 고급 절차를 수행해야 하는데, 여기에는 추가 외장형 USB HDD 에 데이터를 복사하는 과정이 포함됩니다. 시작하기 전에 전체 RAID 0 마이그레이션 절차 를 읽어보시기 바랍니다.
	- **1.** 왼쪽 창에서 **Improve storage performance with RAID 0** 을 선택한 다음 오른쪽 창에서 **Create a RAID 0 volume** 옆에 있는 아이콘을 누릅니다. 확인 메시지가 나타나면 **Yes** 를 눌러 마이그레 이션을 시작하거나 **No** 를 눌러 다른 RAID 볼륨으로 변경합니다.

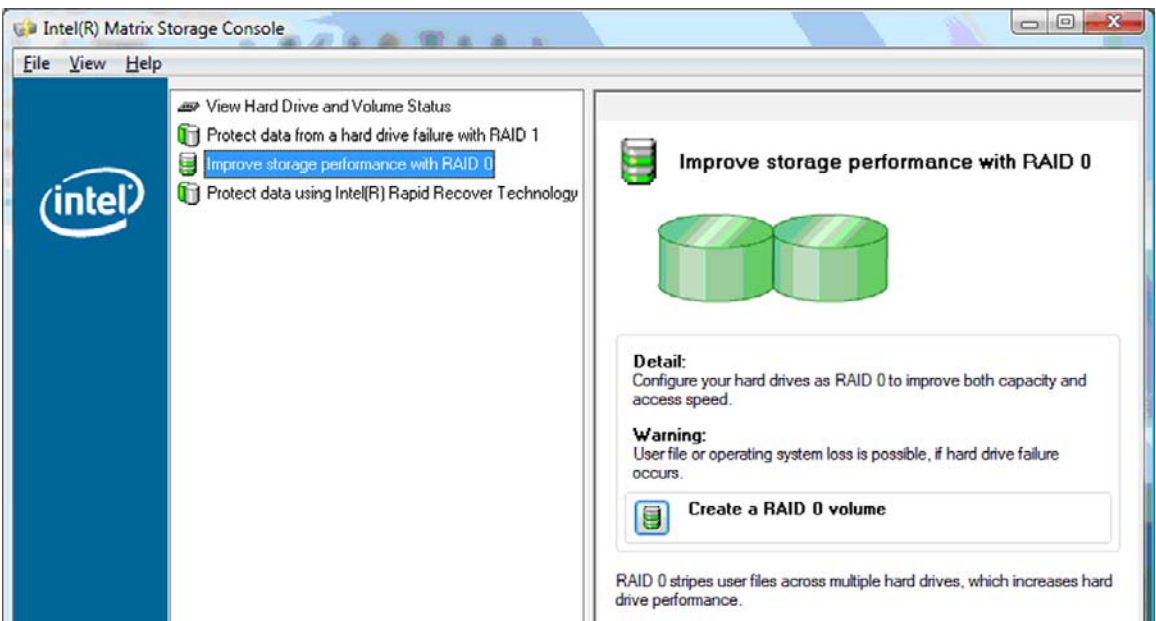

**2.** 별도 창에 RAID 0 마이그레이션 진행 상황이 표시됩니다. 콘솔과 진행상황 창을 최소화하여 마이 그레이션 프로세스 중 컴퓨터를 사용할 수 있습니다.

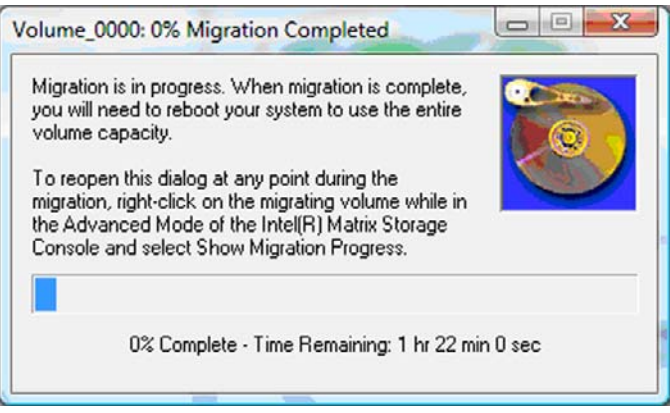

**3.** 볼륨이 만들어지면 메시지에 따라 **Yes** 를 눌러 시스템을 재부팅합니다.

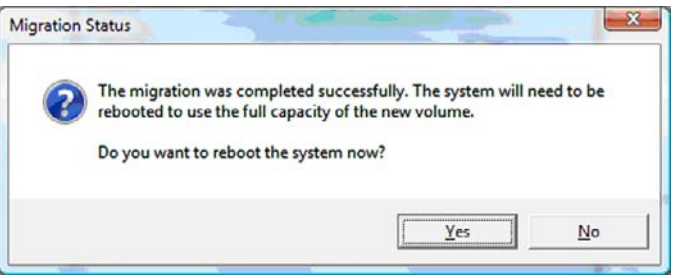

주: 콘솔에 RAID 0 볼륨의 총 용량이 나타나기는 하지만 보조 HDD 를 추가하여 생긴 별도 용량 은 시스템에 할당하지 않은 공간으로 나타납니다. 시스템 재부팅 후 이 할당하지 않은 공간을 할 당해야 합니다. Windows XP 일 경우, 운영 체제를 통한 유일한 옵션은 별도 볼륨을 만들어 포맷 하는 것입니다. Windows Vista 에는 단일 RAID 0 볼륨을 만들 수 있는 일정 부분 추가 용량이 들 어있습니다.

### 할당하지 않은 **HDD** 공간 할당

시스템 재부팅 후 이 할당하지 않은 공간을 할당해야 합니다. 추가 파티션을 만들거나 (C:) 파티션을 확 장하면 됩니다. (C;) 파티션을 확장하려면 다음 절차를 이용해 EFI(Extensible Firmware Interface)와 복 구 파티션을 옮겨야 합니다. EFI 파티션에는 QuickLook, 시스템 진단, BIOS Flash Recovery 파일이 저 장됩니다. Recovery 파티션에는 컴퓨터를 제조시 기본 이미지로 복원할 수 있는 파일이 들어있습니 다.

주: EFI 및 Recovery 파티션의 기능이 필요하지 않다면 이러한 파티션을 삭제하면 됩니다.

Windows XP 일 경우:

- **1.** 시스템 재부팅 후, 시작을 눌러 내 컴퓨터를 마우스 오른쪽 버튼으로 누른 다음 드롭다운 메뉴 에서 관리를 누릅니다.
- **2.** 왼쪽 창의 저장소 장치에서 디스크 관리를 누릅니다. 디스크 관리 창에 할당하지 않은 공간과 (C:)와 HP\_TOOLS 라는 파티션 두 개가 나타납니다.
- **3.** 할당하지 않은 용량을 마우스 오른쪽 버튼으로 누른 다음 드롭다운 메뉴에서 새 파티션을 선택합 니다. 그러면 새 파티션 마법사가 열립니다.
- **4.** 다음을 누릅니다.

**5.** 주 파티션을 선택한 후 다음을 누릅니다.

파티션 크기는 기본적으로 최대화 됩니다.

- **6.** 다음을 누릅니다.
- **7.** 드라이브 문자를 지정한 후 다음을 누릅니다.
- **8. NTFS** 형식을 선택하고 볼륨 이름을 입력하고 나서 다음을 누릅니다.
- **9.** 선택사항을 검토한 다음 마침을 눌러 포맷팅을 완료합니다.

Windows Vista 및 Windows 7 일 경우:

- **1.** 시작을 눌러 컴퓨터를 마우스 오른쪽 버튼으로 누른 다음 드롭다운 메뉴에서 관리를 누릅니다. 그 러면 컴퓨터 관리 창이 나타납니다.
- **2.** 왼쪽 창의 저장소 장치에서 디스크 관리를 누릅니다. 디스크 관리 창에 할당하지 않은 공간과 (C:), HP\_TOOLS, HP\_RECOVERY 라는 파티션 세 개가 나타납니다.
- $\ddot{\mathbb{B}}$  주: 드라이브 문자는 시스템 구성에 따라 달라질 수 있습니다.

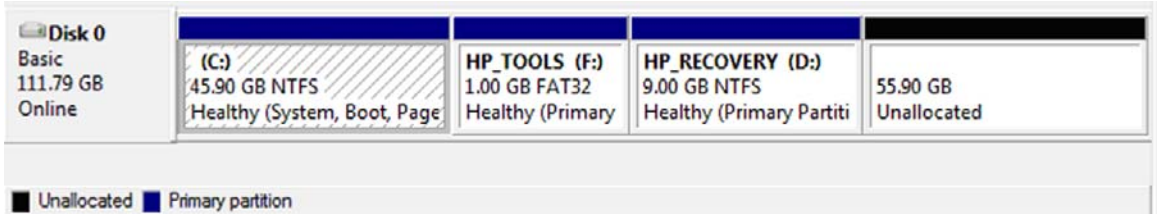

- **3.** 여유 공간이 10GB 이상인 외장형 USB 드라이브를 컴퓨터의 USB 포트에 연결합니다.
- **4.** Windows 탐색기를 열고 주 드라이브 **(C:)**를 선택합니다.
- **5.** 구성 **>** 폴더 및 검색 옵션을 선택합니다.
- **6.** 보기 탭을 누릅니다.
- **7.** 숨김 파일 및 폴더에서 숨김 파일 및 폴더 표시 옆에 있는 라디오 버튼을 선택합니다.
- **8.** 보호된 운영 체제 파일 숨기기 옆에 있는 상자를 선택 해제한 다음 확인을 누릅니다.
- **9.** 왼쪽 창에서 **HP\_RECOVERY** 파티션을 선택한 다음 그 내용(\boot, \sources, \system.save, bootmgr, HP\_WINRE)을 외장형 USB 드라이브로 복사합니다. Destination Folder Access Denied 창이 나타나면 **Continue** 를 눌러 파일을 복사합니다. User Account Control 창이 나타 나면 **Continue** 를 누릅니다.
- **10.** 왼쪽 창에서 **HP\_TOOLS** 파티션을 선택한 다음 그 내용(Hewlett-Packard)을 USB 드라이브로 복 사합니다.
- **11.** 디스크 관리 창으로 돌아와 **HP\_RECOVERY** 파티션을 선택합니다. 그런 다음 메뉴 모음에서 삭 제 아이콘을 누릅니다. HP\_TOOLS 파티션에 대해서도 이 절차를 반복합니다. 그러면 할당하지 않은 용량이 늘어납니다.
- **12. (C:)** 드라이브를 마우스 오른쪽 버튼으로 누른 다음 드롭다운 메뉴에서 **Extend Volume** 을 누릅 니다. 그러면 볼륨 확장 마법사가 열립니다.

**13.** 다음을 누릅니다.

- **14.** 할당하지 않은 용량(MB) 중 (C:) 드라이브에서 이용할 수 있는 용량이 공간 선택**(MB)** 옆에 표시 됩니다. 표시된 값에서 10GB 에 해당하는 10240MB 를 뺍니다. 예를 들어, 표시된 값이 67584MB(66GB)라면 10240MB 를 뺀 57344MB(56GB)가 됩니다. 그런 다음 표시 용량을 계산 결 과로 교체하거나 계산한 값이 나타날 때까지 아래 방향 화살표를 누릅니다.
- **15.** 다음을 누른 다음 마침을 누릅니다. 그러면 디스크 관리 창에 이제 새로운 RAID 0 볼륨 용량과 할 당하지 않은 용량 10GB 가 표시됩니다.
- **16.** 다음과 같이 HP\_TOOLS 파티션을 만듭니다.
	- **a.** 할당하지 않은 용량을 마우스 오른쪽 버튼으로 누른 다음 드롭다운 메뉴에서 새 단순 볼륨을 누릅니다. 그러면 새 단순 볼륨 마법사가 열립니다.
	- **b.** 다음을 누릅니다.
	- **c.** 빈 칸에 1024 MB 를 입력하고 다음을 누릅니다.
	- **d.** 드라이브 문자 **(E:)**를 선택하고 다음을 누릅니다.
	- **e.** 파일 시스템으로 **FAT32** 를 선택합니다. 볼륨 레이블 오른쪽에 이름 HP\_TOOLS 를 입력합 니다.
	- **f.** 다음을 누른 다음 마침을 누릅니다.
- **17.** 드라이브 문자 **(D:)**에 나머지 할당하지 않은 용량 9GB 를 할당하려면 이전 절차를 반복합니다. 그 리고 나서 파티션을 **NTFS** 로 포맷한 다음 이름을 HP\_RECOVERY 로 입력합니다.

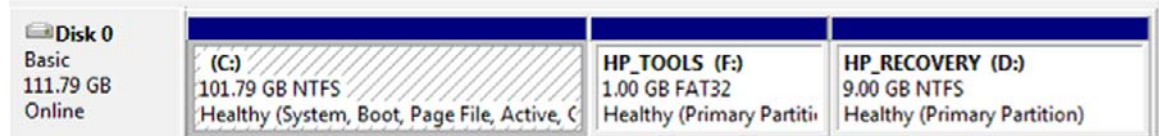

- **18.** Windows 탐색기에서 USB 드라이브의 HP\_TOOLS 및 HP\_RECOVERY 내용을 각 파티션으로 복 사합니다.
- **19.** HP Recovery 기능이 올바로 작동하려면(POST 중 f11), BCD(Boot Configuration Data)를 업데이 트해야 합니다. 관리자 모드에서 다음과 같은 명령어를 실행해야 합니다. 따로 따로 입력하는 것 이 아니라 이 명령어로 배치 파일(\*.bat)을 만든 다음 실행할 것을 권장합니다.
	- **|| 学: 이 명령어는 HP\_RECOVERY** 파티션이 드라이브 (D:)인 경우입니다. 다른 경우라면 D 를 해 당 드라이브 문자로 바꿉니다.

BCDEDIT.EXE -store D:\Boot\BCD -create {ramdiskoptions} -d "Ramdisk Options"

BCDEDIT.EXE -store D:\Boot\BCD -set {ramdiskoptions} ramdisksdidevice partition=D:

BCDEDIT.EXE -store D:\Boot\BCD -set {ramdiskoptions} ramdisksdipath \boot\boot.sdi

BCDEDIT.EXE -store D:\Boot\BCD -create {572bcd55-ffa7-11d9-aae0-0007e994107d} -d "HP Recovery Environment" -application OSLOADER

BCDEDIT.EXE -store D:\Boot\BCD -set {572bcd55-ffa7-11d9-aae0-0007e994107d} device ramdisk=[D:]\sources\winre.wim,{ramdiskoptions}

BCDEDIT.EXE -store D:\Boot\BCD -set {572bcd55-ffa7-11d9-aae0-0007e994107d} path \windows\system32\boot\winload.exe

BCDEDIT.EXE -store D:\Boot\BCD -set {572bcd55-ffa7-11d9-aae0-0007e994107d} osdevice ramdisk=[D:]\sources\winre.wim,{ramdiskoptions}

BCDEDIT.EXE -store D:\Boot\BCD -set {572bcd55-ffa7-11d9-aae0-0007e994107d} systemroot \windows

BCDEDIT.EXE -store D:\Boot\BCD -set {572bcd55-ffa7-11d9-aae0-0007e994107d} winpe yes

BCDEDIT.EXE -store D:\Boot\BCD -set {572bcd55-ffa7-11d9-aae0-0007e994107d} detecthal yes

BCDEDIT.EXE -store D:\Boot\BCD -set {572bcd55-ffa7-11d9-aae0-0007e994107d} nx optin

BCDEDIT.EXE -store D:\Boot\BCD -set {572bcd55-ffa7-11d9-aae0-0007e994107d} custom: 46000010 yes

BCDEDIT.EXE -store D:\Boot\BCD -create {bootmgr} /d "Windows Boot Manager"

BCDEDIT.EXE -store D:\Boot\BCD -set {bootmgr} device boot

BCDEDIT.EXE -store D:\Boot\BCD -set {bootmgr} displayorder {default}

BCDEDIT.EXE -store D:\Boot\BCD -set {bootmgr} default {572bcd55-ffa7-11d9 aae0-0007e994107d}

BCDEdit.exe -set {ramdiskoptions} ramdisksdidevice partition=D:

BCDEdit.exe -set {572bcd55-ffa7-11d9-aae0-0007e994107d} device ramdisk=[D:]\sources \winre.wim,{ramdiskoptions}

BCDEdit.exe -set {572bcd55-ffa7-11d9-aae0-0007e994107d} osdevice ramdisk=[D:]\sources \winre.wim,{ramdiskoptions}

BCDEdit.exe -set {default} recoverysequence {572bcd55-ffa7-11d9-aae0-0007e994107d}

BCDEdit.exe -set {default} recoveryenabled yes

- **20.** 배치 파일을 만든 다음 Windows 탐색기에서 해당 파일을 마우스 오른쪽 버튼으로 누른 다음 **Run as Administrator** 를 선택합니다. 그러면 배치 파일이 실행됩니다.
- **21.** 컴퓨터를 재시작합니다.

### <span id="page-24-0"></span>**IRRT** 로 마이그레이션

IRRT 는 주 드라이브에서 복구 드라이브로 데이터를 복사하는 방식을 보다 완벽히 제어할 수 있습니 다. 보조 HDD 가 도킹 스테이션 SATA 스왑 가능 베이에 있거나 노트북 PC(일부 모델만 해당)의 eSTAT 포트에 연결되어 있다면 RAID 옵션으로 IRRT 만 사용할 수 있습니다.

**1.** 왼쪽 창에서 **Protect data using Intel® Rapid Recover Technology** 를 선택한 다음 오른쪽 창 에서 **Create a recovery volume** 옆에 있는 아이콘을 누릅니다. 확인 메시지가 나타나면 **Yes** 를 눌러 마이그레이션을 시작하거나 **No** 를 눌러 다른 RAID 볼륨으로 변경합니다.

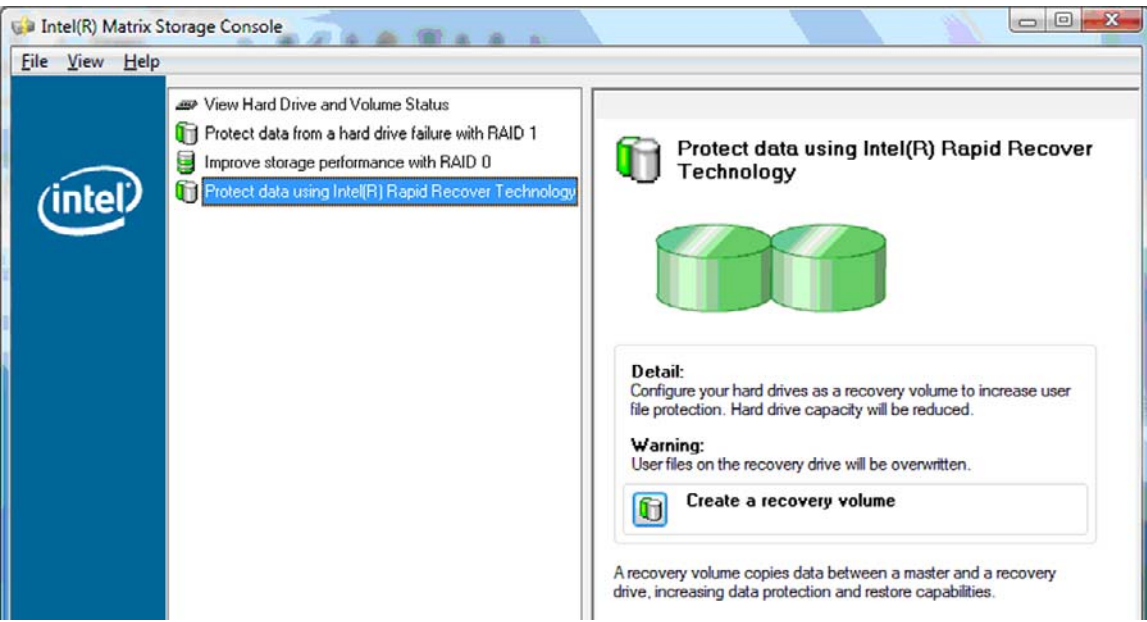

**2.** RAID 볼륨을 만드는 동안 배경에서 MSM 소프트웨어가 계속 실행됩니다. 콘솔 창을 최소화하여 마이그레이션 프로세스 중 컴퓨터를 사용할 수 있습니다.

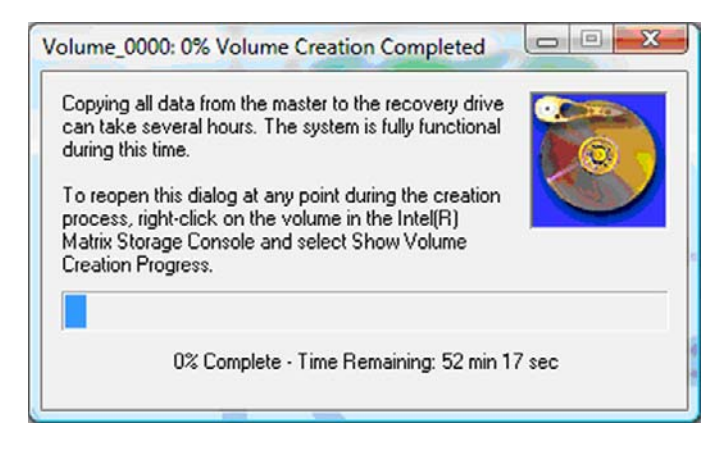

<span id="page-25-0"></span>**3.** RAID 마이그레이션을 완료하면 알림 메시지가 나타납니다. 그리고 콘솔 창에 볼륨 상태가 표시 됩니다.

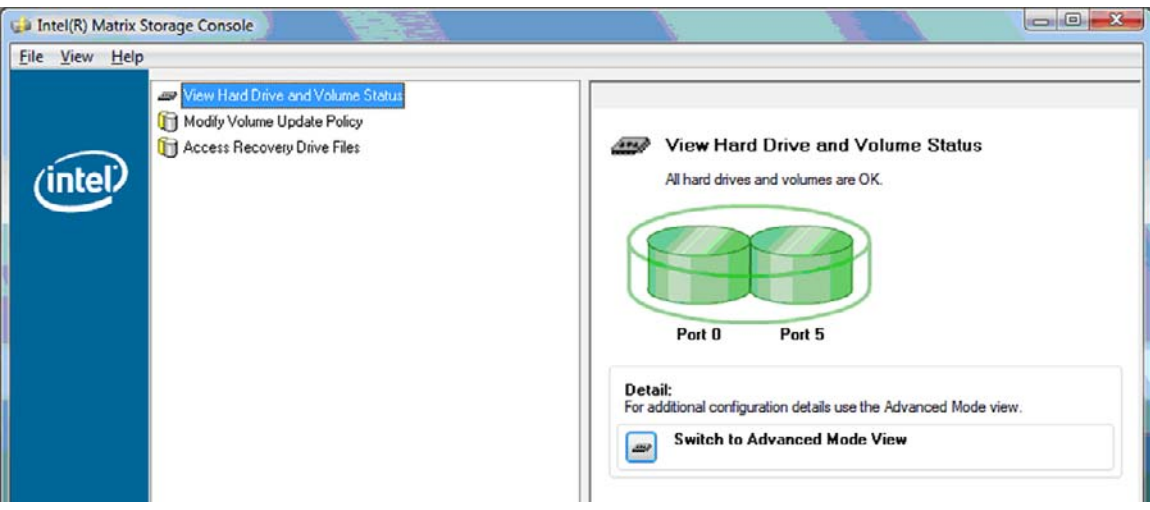

**4.** RAID 볼륨을 만든 다음 컴퓨터를 재부팅하는 것이 좋습니다.

### **Intel Matrix Storage Console** 의 고급 기능

이 구성 절차(선택 사양)는 고급 사용자들만 이용할 수 있습니다.

**1.** 시스템에 나타나는 RAID 컨트롤러와 SATA HDD 에 대한 자세한 내용을 확인하려면 **View > Advanced Mode** 를 선택합니다. 장치 창이라고도 하는 왼쪽 창에는 사용 가능한 드라이브의 논 리적 보기와 물리적 보기가 나타납니다.

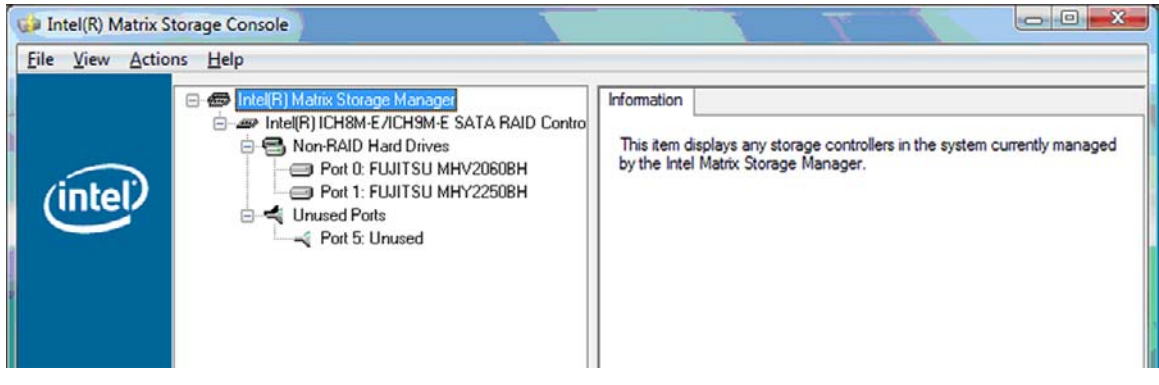

**2.** 고급 모드에서는 콘솔에 Actions 메뉴도 포함되는데, 이 메뉴는 RAID 나 복구 볼륨을 직접 구성할 수 있는 고급 RAID 옵션에 액세스할 때 사용합니다.

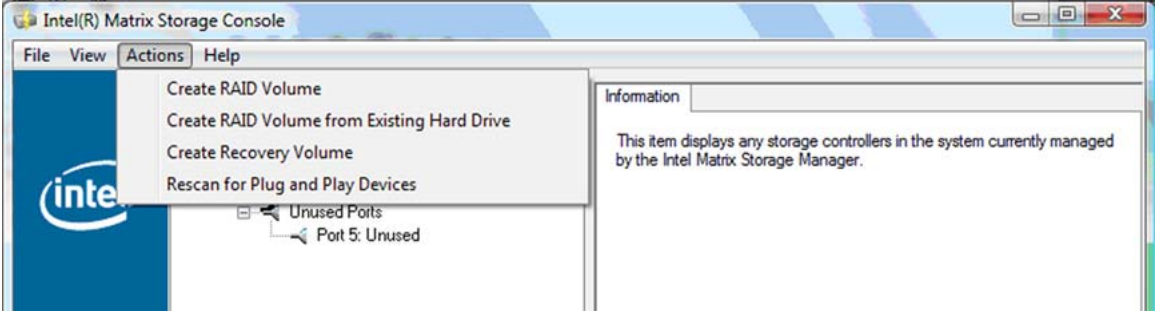

**3.** Action 옵션 중 하나를 선택하면 복구 볼륨 만들기 마법사가 나타나는데, 이를 통해 주 (마스터) 드 라이브와 보조 (복구) 드라이브를 선택할 수 있습니다. 도움말 **>** 목차 및 색인을 선택하거나 f1 을 눌러 자세한 내용을 확인할 수 있습니다.

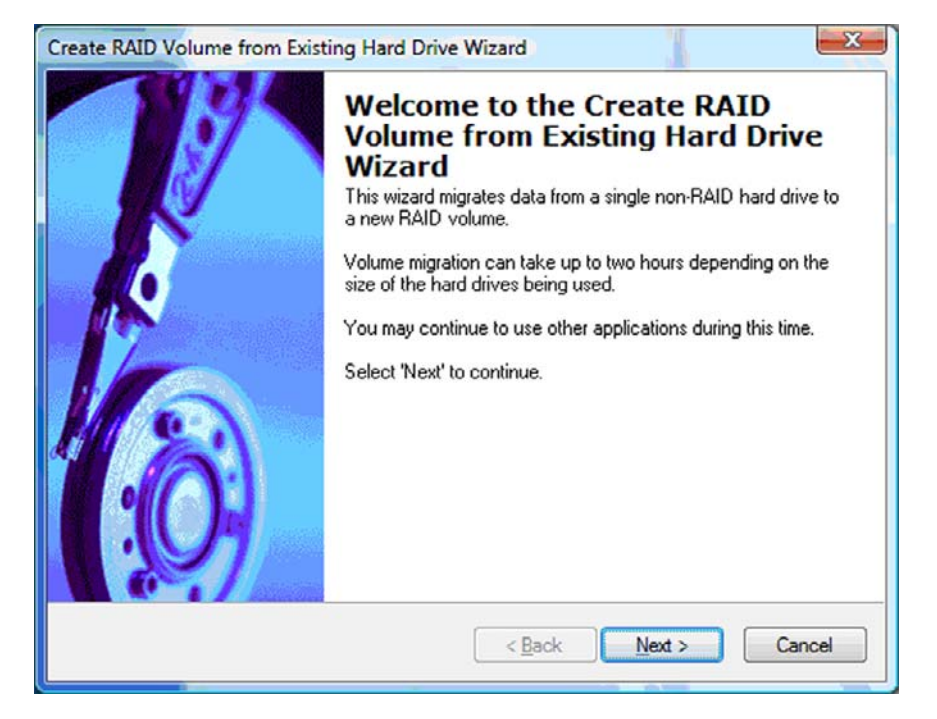

# <span id="page-27-0"></span>**Intel Matrix Storage Console IRRT** 기능 사용

## 볼륨 업데이트 정책 변경

IRRT 사용시, 복구 HDD 를 업데이트하는 주기를 선택할 수 있습니다. '연속'과 '요청시' 중에서 하나를 선택하면 됩니다. 연속 업데이트가 기본 업데이트 정책입니다(10[페이지의 미러링 업데이트 정책](#page-13-0) 참 조). 업데이트 정책을 '요청시'로 변경하는 절차는 다음과 같습니다.

**1.** 왼쪽 창에서 **Modify Volume Update Policy** 를 선택합니다. 오른쪽 창에 현재 업데이트 정책이 나타납니다.

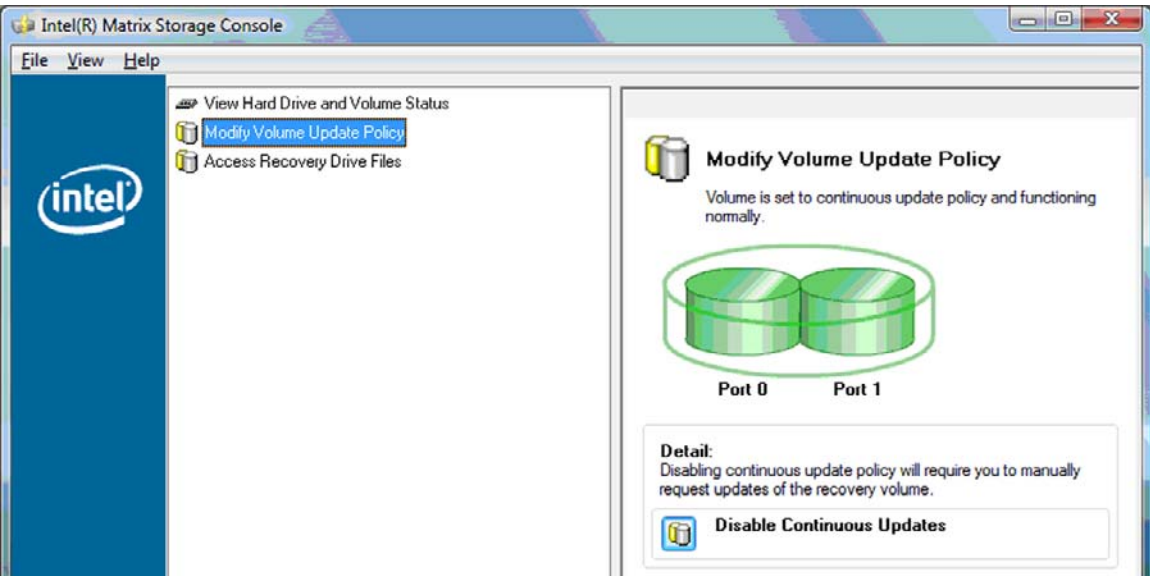

**2.** 오른쪽 창에서 **Disable Continuous Updates** 옆에 있는 아이콘을 선택합니다. 기본 모드에서 '요 청시' 업데이트 정책이 표시됩니다.

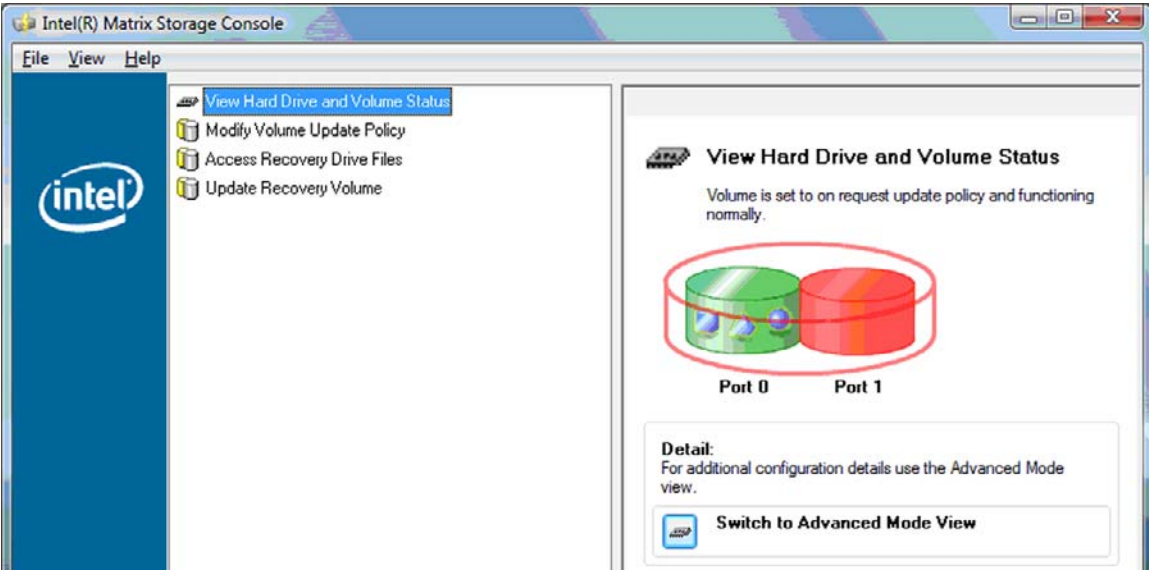

**3.** 요청시 업데이트 정책을 사용할 경우, 왼쪽 창에서 **Update Recovery Volume** 을 선택한 다음 오 른쪽 창에서 **Update Recovery Volume** 옆에 있는 아이콘을 선택하여 복구 볼륨을 직접 업데이 트할 수 있습니다.

- <span id="page-28-0"></span>**4.** 언제든지 **Modify Volume Update Policy** 를 선택한 다음 **Enable Continuous Updates** 옆에 있 는 아이콘을 선택하여 연속 업데이트 정책을 복원할 수 있습니다.
- **5.** 콘솔을 닫습니다.

### 복구 드라이브 파일에 액세스**(IRRT** 만 해당**)**

IRRT 를 사용할 경우, 복구 드라이브에 액세스하여 Windows 탐색기에서 파일을 확인할 수 있습니다. 하지만 복구 드라이브 파일에 액세스할 때, 연속 업데이트 정책을 재활성화하기 전에는 복구 볼륨을 업 데이트할 수 없습니다.

주: 복구 드라이브에 있는 파일에 액세스하면 복구 드라이브 상태가 읽기 전용으로 바뀝니다. 파일을 복구 드라이브에서 주 드라이브나 기타 저장 매체로만 복사할 수 있습니다.

복구 드라이브 파일에 액세스하려면:

**1.** 왼쪽 창에서 **Access Recovery Drive Files** 를 선택한 다음 오른쪽 창에서 **Access Recovery Drive Files** 옆에 있는 아이콘을 누릅니다. 복구 볼륨 업데이트가 비활성화 된다는 메시지가 나타 납니다.

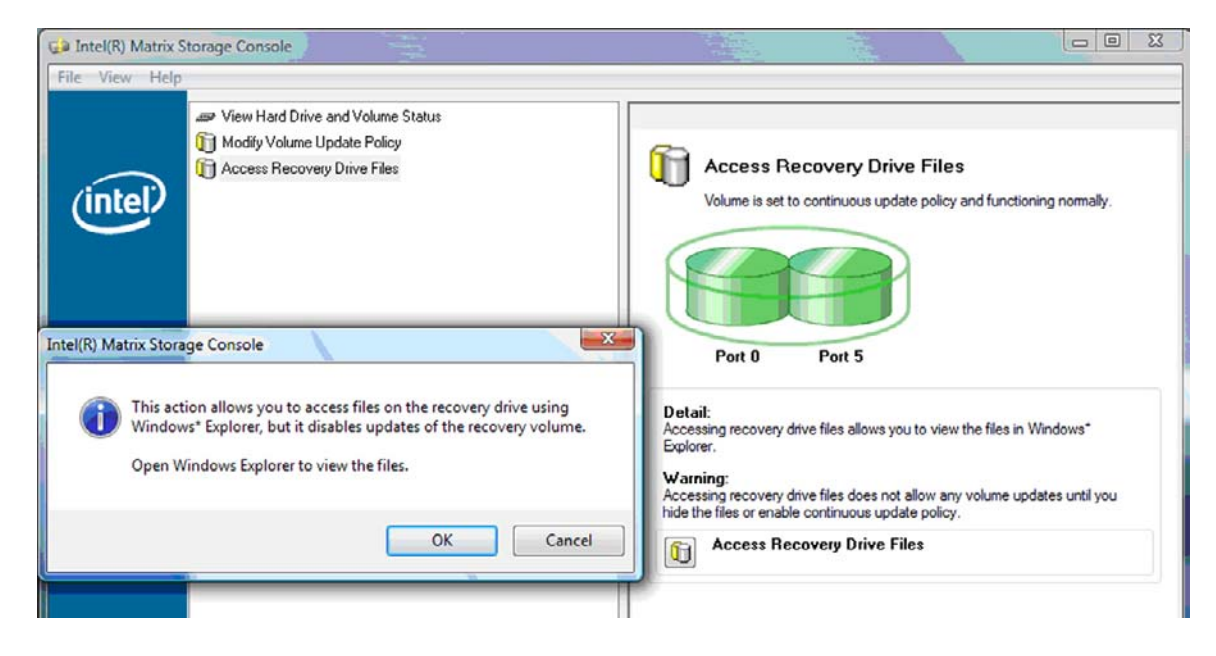

**2. OK** 를 눌러 복구 드라이브 파일에 액세스할 것을 확인합니다. 이제 Windows 탐색기를 열어 해당 파일을 확인할 수 있습니다. 업데이트 정책이 '요청시'로 바뀌고 콘솔 창에서 복구 볼륨에 빨간색 불이 깜박입니다.

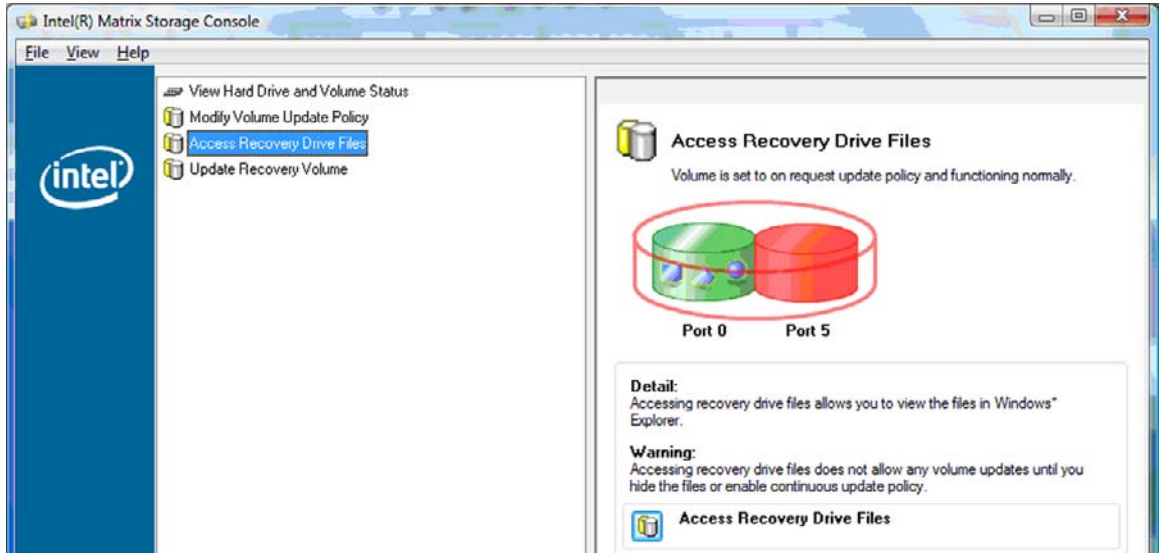

**3.** 탐색기에서 해당 파일을 다 확인했으면, 왼쪽 창에서 **Modify Volume Update Policy** 를 선택한 다음 오른쪽 창에서 **Enable Continuous Updates** 옆에 있는 아이콘을 선택합니다.

# <span id="page-30-0"></span>**6 RAID** 드라이브를 **RAID** 외 구성으로 재설 정

다음과 같은 지침을 이용해 RAID 1 또는 IRRT 볼륨을 RAID 외 두 드라이브로 재설정하여 Intel Option ROM 에 액세스하고 두 드라이브를 RAID 외 상태로 재설정할 수 있습니다. 또한 노트북 PC Upgrade Bay 에서 도킹 스테이션 베이로 RAID 복구 드라이브를 옮겨야 할 경우 두 드라이브를 RAID 외 구성으로 재설정해야 합니다.

- 주: RAID 0 볼륨 크기가 주 HDD 용량보다 클 수도 있기 때문에 RAID 0 볼륨을 RAID 1 볼륨이나 RAID 외 주 HDD 로 마이그레이션할 수 없습니다. RAID 0 볼륨의 주 HDD 를 RAID 외 상태로 되돌리 려면 먼저 모든 데이터를 용량이 충분한 외장형 드라이브로 백업해야 합니다. 그리고 나서 아래 절차 에 따라 RAID 0 드라이브를 RAID 외 구성으로 재설정합니다. 절차를 완료한 다음 주 드라이브에 운영 체제를 다시 설치해야 합니다.
	- **1.** 컴퓨터 전원을 켜거나 다시 시작합니다. Option ROM 창이 나타나면 ctrl+I 를 눌러 구성 유틸리티 로 들어갑니다.

Intel(R) Matrix Storage Manager option ROM v8.8.8.1838 ICH9M-E Copyright (C) 2003-08 Intel Corporation. All Rights Reserved. RAID Volumes: **Nane Strip Size Leve 1 Status Bootable** ID **Volume\_0000** Recovery(Cont.) **N/A** 55.9GB **Updated** Yes B **Physical Disks:** Port Drive Model Serial # Size Type/Status(Vol ID) FUJITSU MHV2060B NH14T5B255RH 55.9GB Master Disk(0) я SExt FUJITSU MHYZZS8B K413T7C2G8PP 232.9GB Recovery Disk(0) Press **KOTAL D** to enter Configuration Utility...

**2.** Main Menu 에서 위 또는 아래 방향 화살표 키를 사용해 **3. Reset Disks to Non-RAID** 를 선택한 다음 enter 키를 누릅니다. 그러면 Reset RAID DATA 창이 나타납니다.

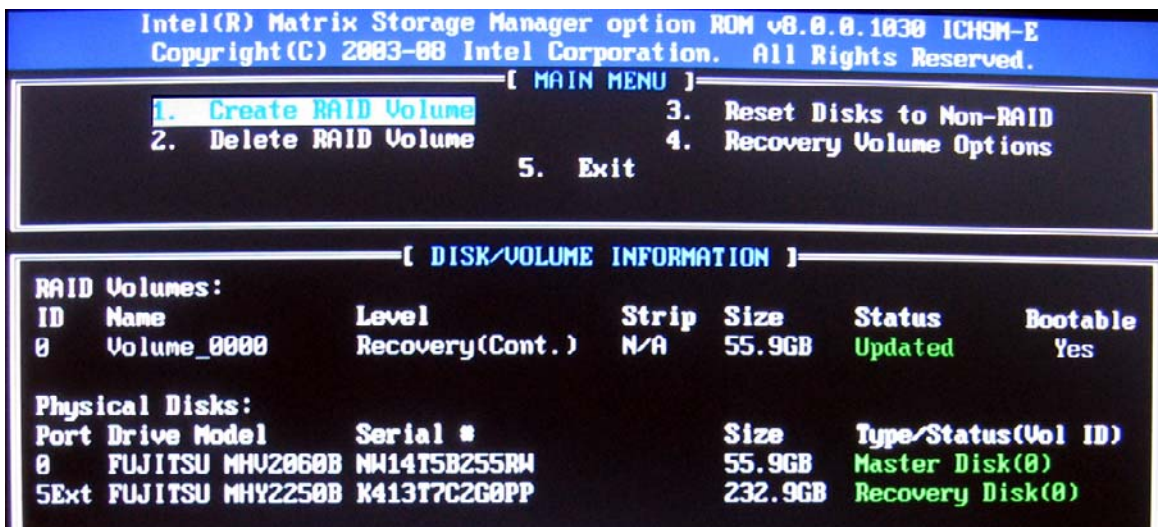

- **3.** 스페이스 바를 눌러 첫 번째 드라이브를 선택한 다음 아래 방향 화살표 키와 스페이스 바를 눌러 두 번째 드라이브를 선택합니다.
- **4.** enter 키를 누른 다음 Y 를 눌러 선택사항을 확인합니다.

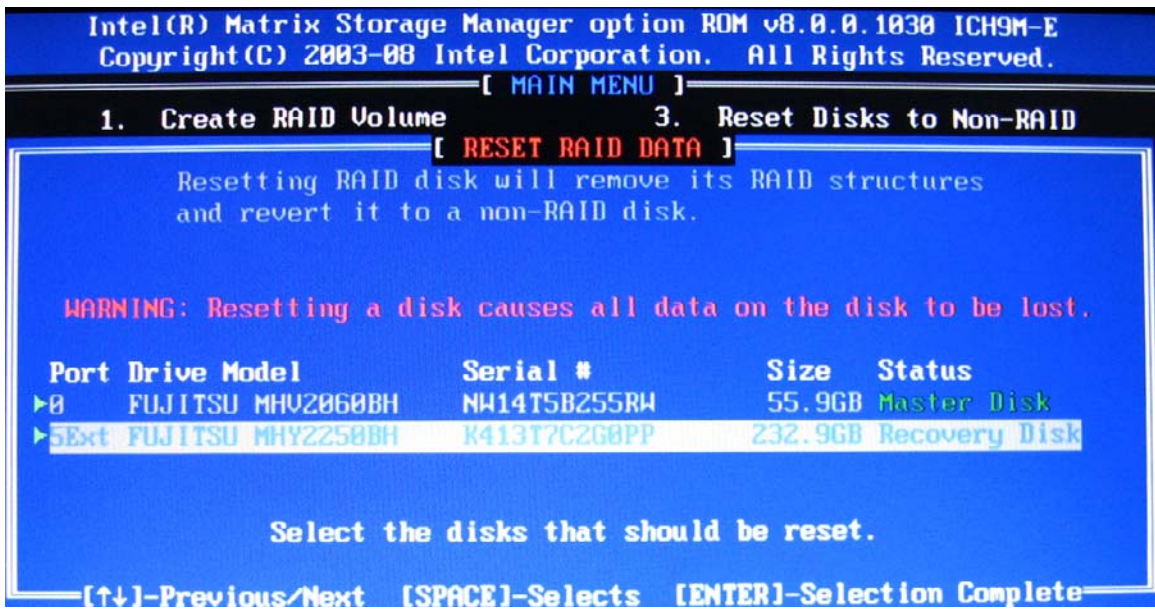

**5.** 아래 방향 화살표 키를 눌러 **5. Exit** 을 선택한 다음 enter 키와 Y 를 눌러 시스템을 부팅합니다.

# <span id="page-32-0"></span>**7 FAQ**

# 컴퓨터 한 대에 **RAID** 볼륨을 두 개 이상 설치해도 되나요**?**

안 됩니다. 컴퓨터 한 대에 RAID 볼륨이 한 개만 있을 수 있습니다.

## **Matrix RAID** 에서는 단일 **RAID** 볼륨에서 **RAID 0** 과 **RAID 1** 을 모두 사용할 수 있나요**?**

그렇지 않습니다.

## 복구 **HDD** 가 도킹 스테이션 **SATA** 스왑 가능 베이에 있을 때 컴퓨터를 분리해도 되나요**?**

예. "연속 업데이트" 정책을 선택하면, 컴퓨터를 분리할 때 데이터가 도킹 스테이션 복구 드라이브로 자 동 복사됩니다. "요청시 업데이트" 정책을 선택했으면, 컴퓨터 분리시 반드시 일반 절차에 따라 데이터 를 복구 HDD 로 복사해야 합니다.

# <span id="page-33-0"></span>색인

#### **E**

eSATA HDD [6](#page-9-0)

#### **F**

FAQ [29](#page-32-0)

### **H**

HDD [2](#page-5-0) HP SATA 드라이브 옵션 키트 [6](#page-9-0) HP 비즈니스 노트북 PC [7](#page-10-0) HP 어드밴스드 도킹 스테이션 [8](#page-11-0)

### **I**

Intel Matrix Storage Console IRRT 기능 [24](#page-27-0) Intel Matrix Storage Console 의 고 급 기능 [22](#page-25-0) Intel Matrix Storage Manager [9](#page-12-0) Intel Rapid Recover Technology [3](#page-6-0), [10](#page-13-0) IRRT [3](#page-6-0) IRRT 로 마이그레이션 [21](#page-24-0)

### **N**

Native Command Queuing [9](#page-12-0)

### **R**

RAID 0 [3](#page-6-0) RAID 0 으로 마이그레이션 [16](#page-19-0) RAID 1 [3](#page-6-0) RAID 1 로 마이그레이션 [15](#page-18-0) RAID 관련 용어 HDD [2](#page-5-0) RAID 마이그레이션 [2](#page-5-0) RAID 볼륨 [2](#page-5-0) RAID 어레이 [2](#page-5-0) 기본 드라이브 [2](#page-5-0) 내고장성 [2](#page-5-0) 복구 드라이브 [2](#page-5-0) 스트라이프 [2](#page-5-0)

스트라이핑 [2](#page-5-0) 안정성 [2](#page-5-0) 옵션 ROM [2](#page-5-0) RAID 드라이브를 RAID 외 구성으 로 재설정 [27](#page-30-0) RAID 마이그레이션 [2](#page-5-0), [6,](#page-9-0) [11](#page-14-0), [14](#page-17-0) RAID 마이그레이션 시작 [14](#page-17-0) RAID 볼륨 [2,](#page-5-0) [6,](#page-9-0) [11](#page-14-0), [29](#page-32-0) RAID 어레이 [2,](#page-5-0) [5](#page-8-0) RAID 활성화 [12](#page-15-0)

#### **S**

SATA 드라이브 [6](#page-9-0)

#### ㄱ

간단해진 마이그레이션 [10](#page-13-0) 고급 호스트 컨트롤러 인터페이 스 [9](#page-12-0) 기본 드라이브 [2](#page-5-0)

#### ㄴ

내고장성 [2,](#page-5-0) [3,](#page-6-0) [4](#page-7-0), [5](#page-8-0)

### ㅁ

모드 [3](#page-6-0) 미러링 [5](#page-8-0) 미러링 업데이트 정책 [10](#page-13-0)

ㅂ

복구 드라이브 [2](#page-5-0), [3,](#page-6-0) [10](#page-13-0), [21,](#page-24-0) [25,](#page-28-0) [27,](#page-30-0) [29](#page-32-0) 복구 드라이브 파일에 액세스 [25](#page-28-0) 볼륨 업데이트 정책 변경 [24](#page-27-0)

### ㅅ

성능 [5](#page-8-0) 스트라이프 [2,](#page-5-0) [3](#page-6-0) 스트라이핑 [2,](#page-5-0) [5](#page-8-0)

#### ㅇ 안정성 [2](#page-5-0) 옵션 ROM [2](#page-5-0), [27](#page-30-0)

#### ㅈ

자동 HDD 전환 및 고속 복구 [10](#page-13-0) 지원 운영 체제 [6](#page-9-0) 지원 장치 [6](#page-9-0) 지원하는 RAID 모드 [3](#page-6-0)

#### ㅍ

파일, 복구 드라이브에 액세스 [25](#page-28-0)

## ㅎ

핫 플러그 [9](#page-12-0)

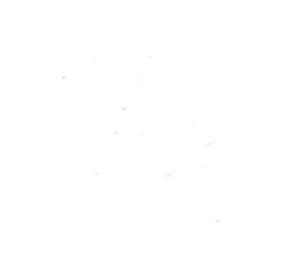